# PTP Birds of a Feather

Teresa Page Kistie Manders Stefanie Gallagher Kristi Bradshaw Jonathan Hemphill

9:30 am 9/20/19

 $\infty$  interactUSG

# Agenda

- •ePro & Purchasing Update
- •Travel & Expense Update
- •Accounts Payable Update

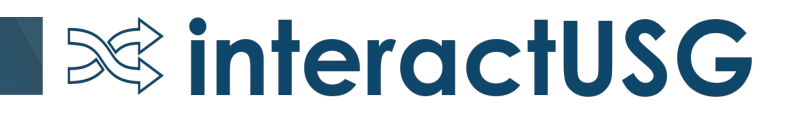

## eProcurement

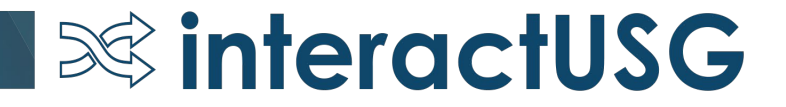

# eProcurement

 $\infty$  interactUSG

- Coming Soon
- •ePro Homepage
- •Approvals Tile
- •Fluid

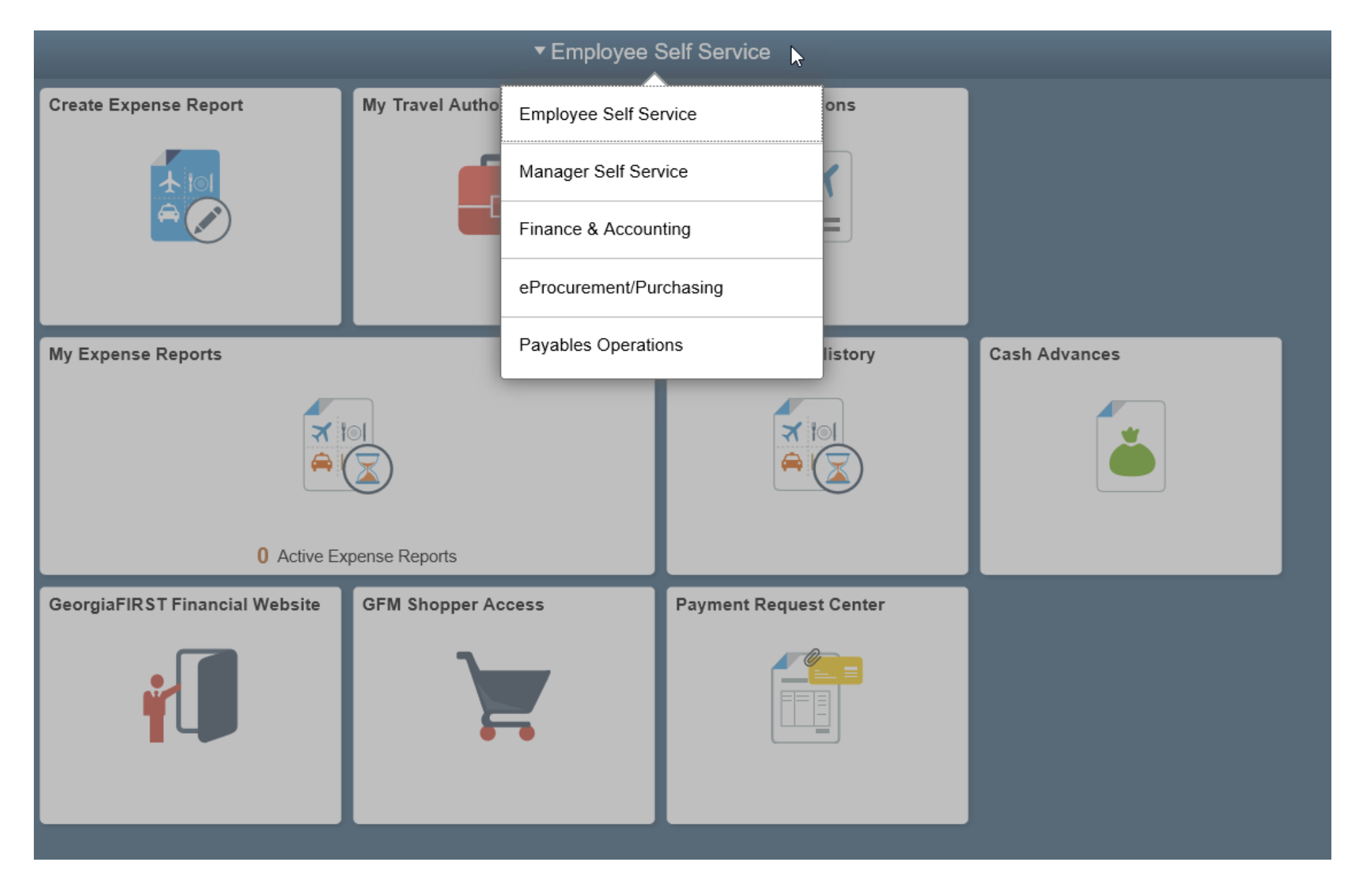

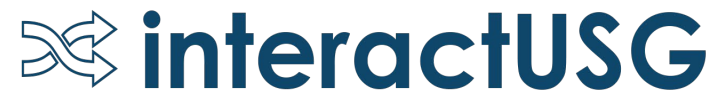

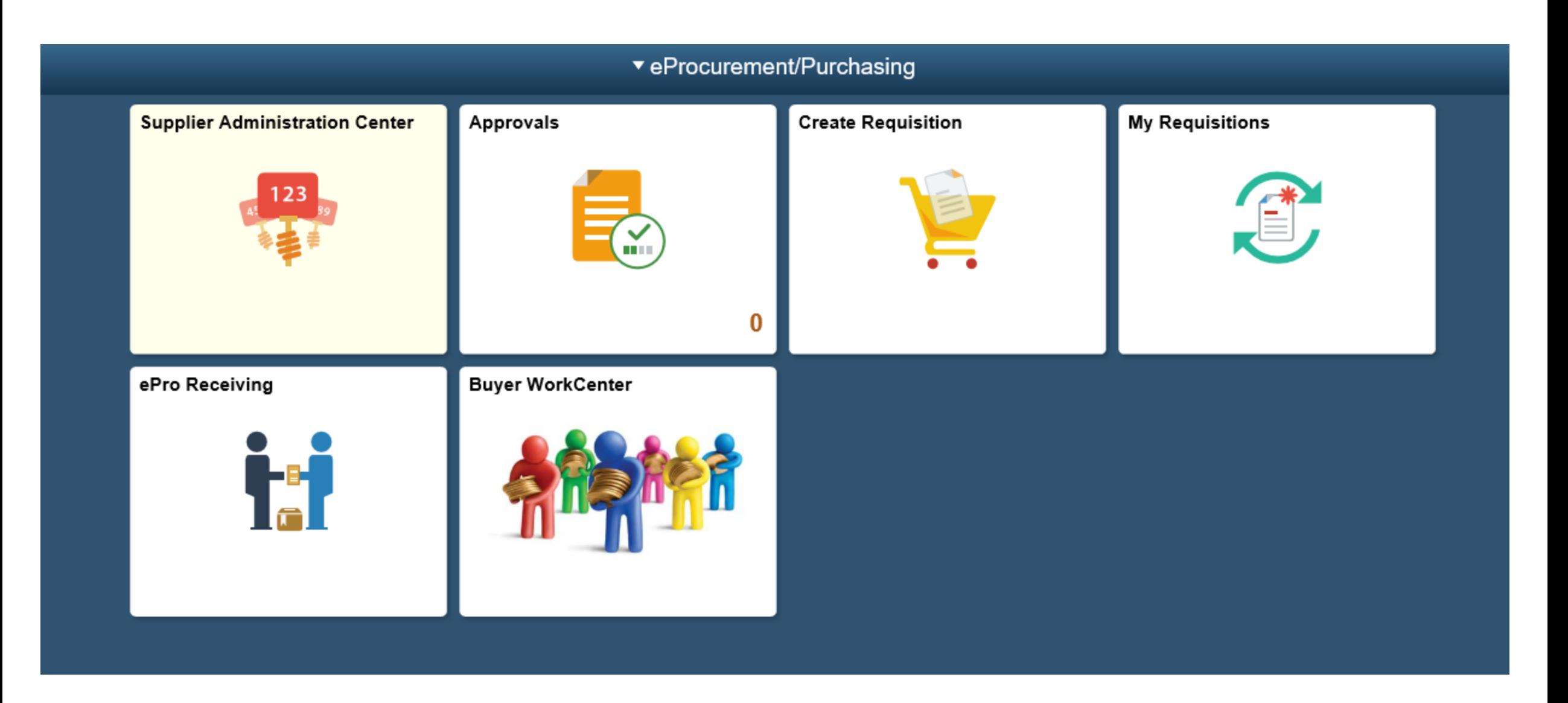

### **S&** interactUSG

## eProcurement

Sourcing Workbench: From the Navbar> Purchasing > Purchase Orders > Stage/Source Requests > Sourcing Workbench

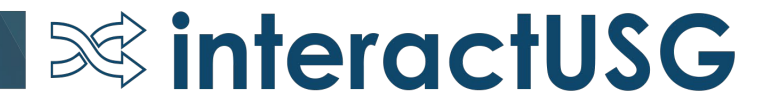

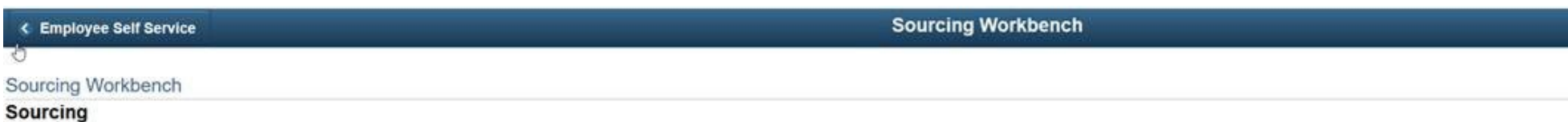

#### Gearch Criteria

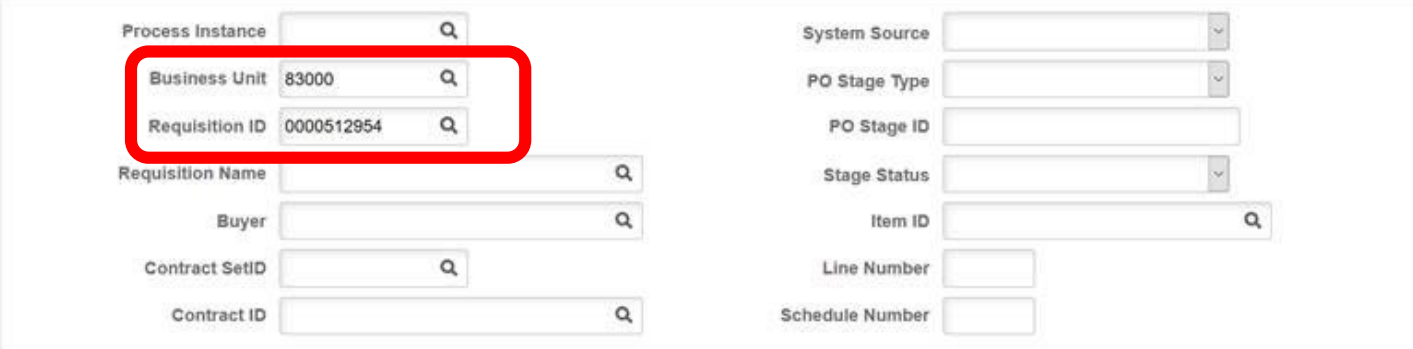

#### Search

#### **Search Results**

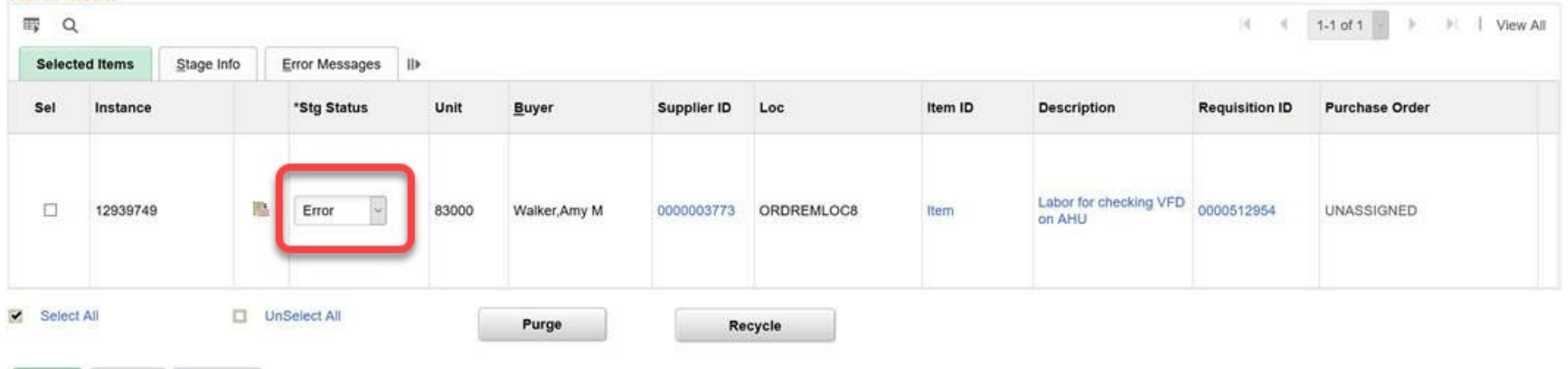

**SolinteractUSG** 

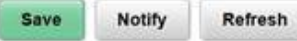

#### Sourcing Workbench

#### **Sourcing**

#### **v Search Criteria**

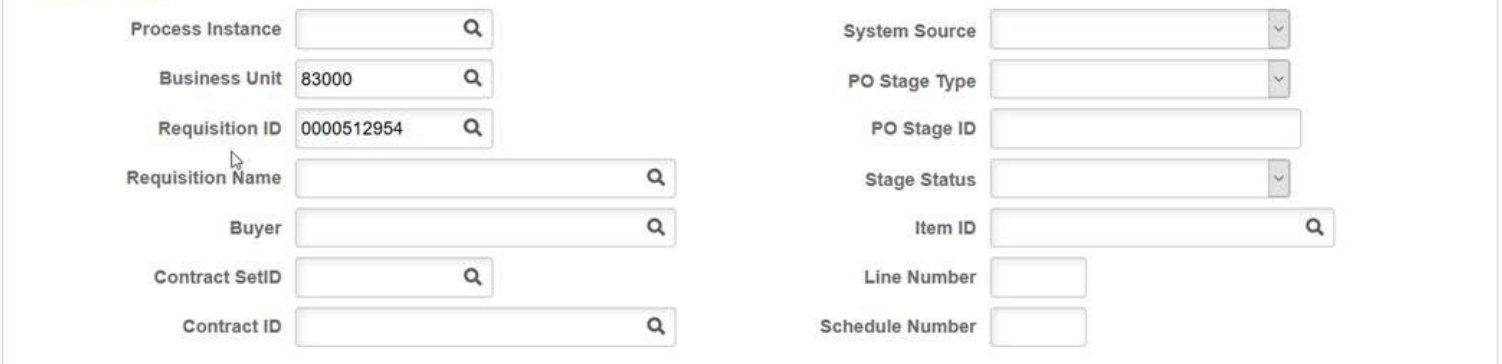

Search

#### **Search Results**

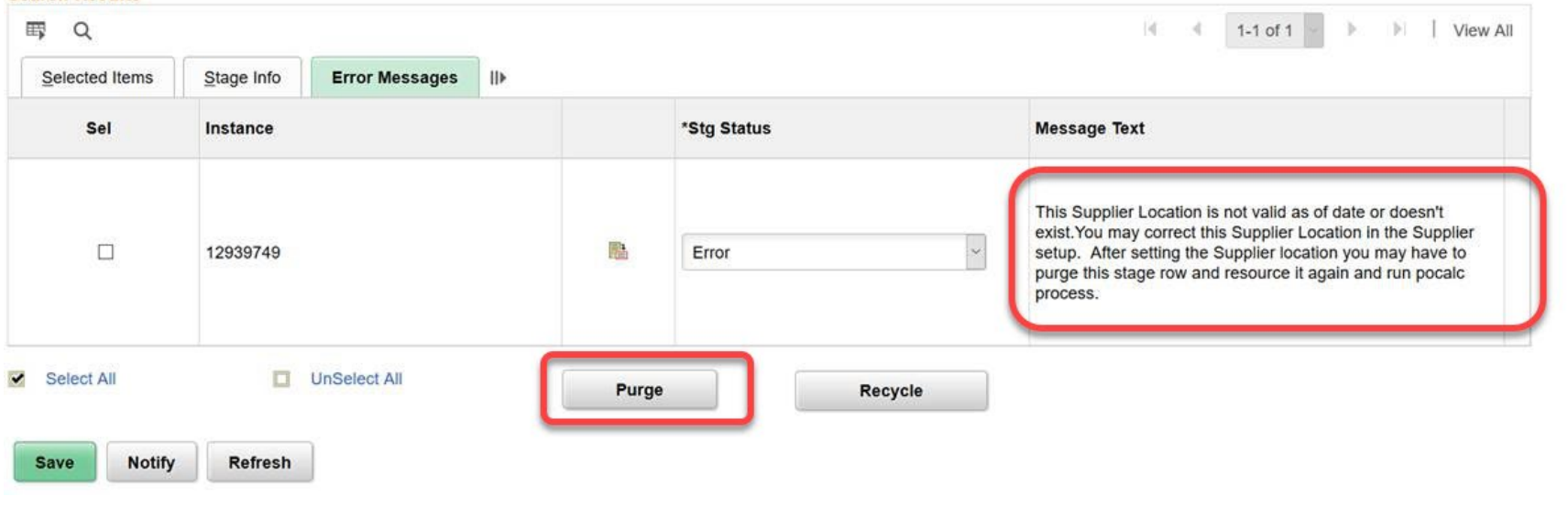

### **SolinteractUSG**

**S&** interactUSG

#### **Sourcing Workbench**

#### **Sourcing**

#### ▼ Search Criteria

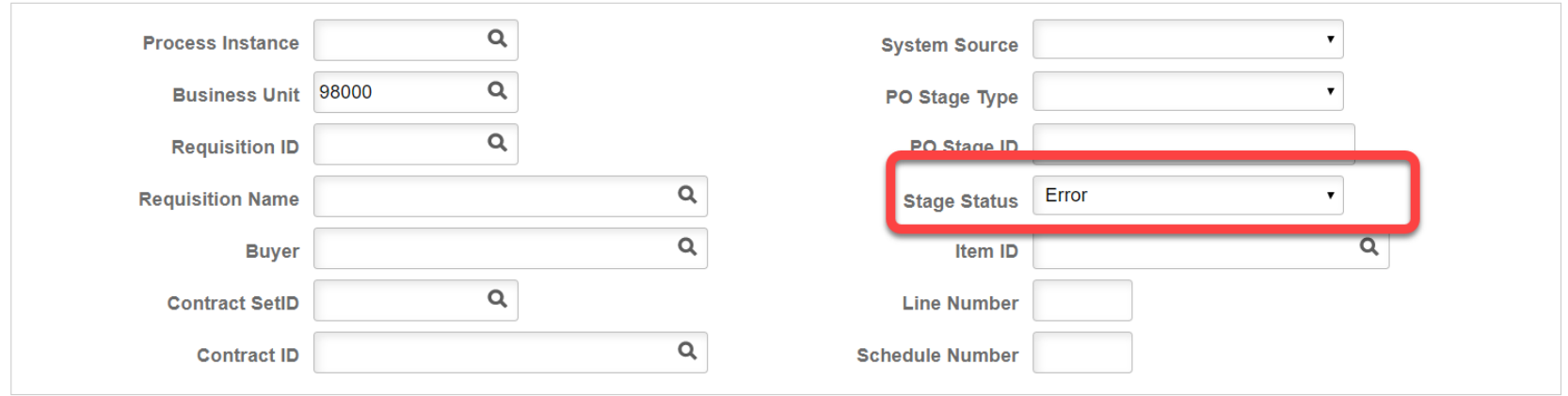

#### **Search**

#### **Search Results**

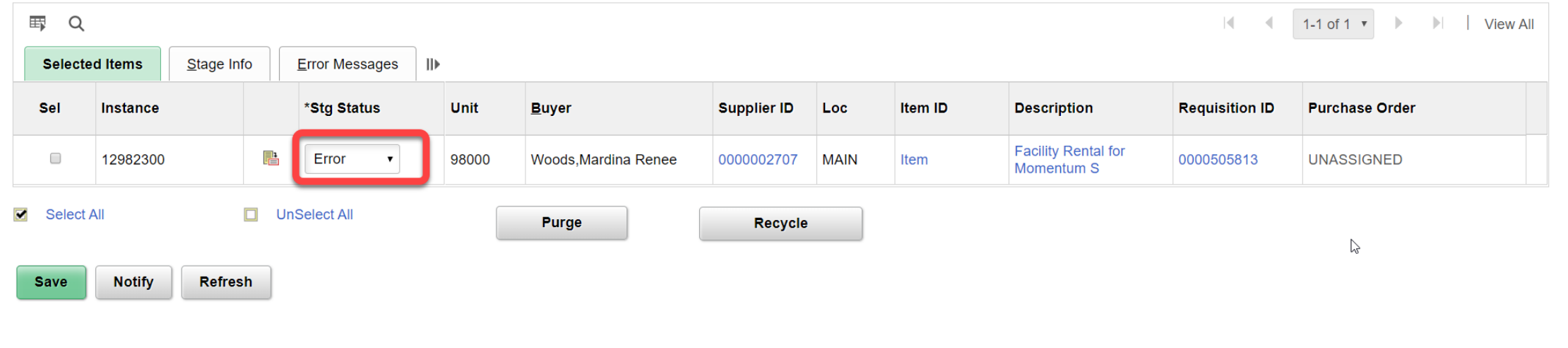

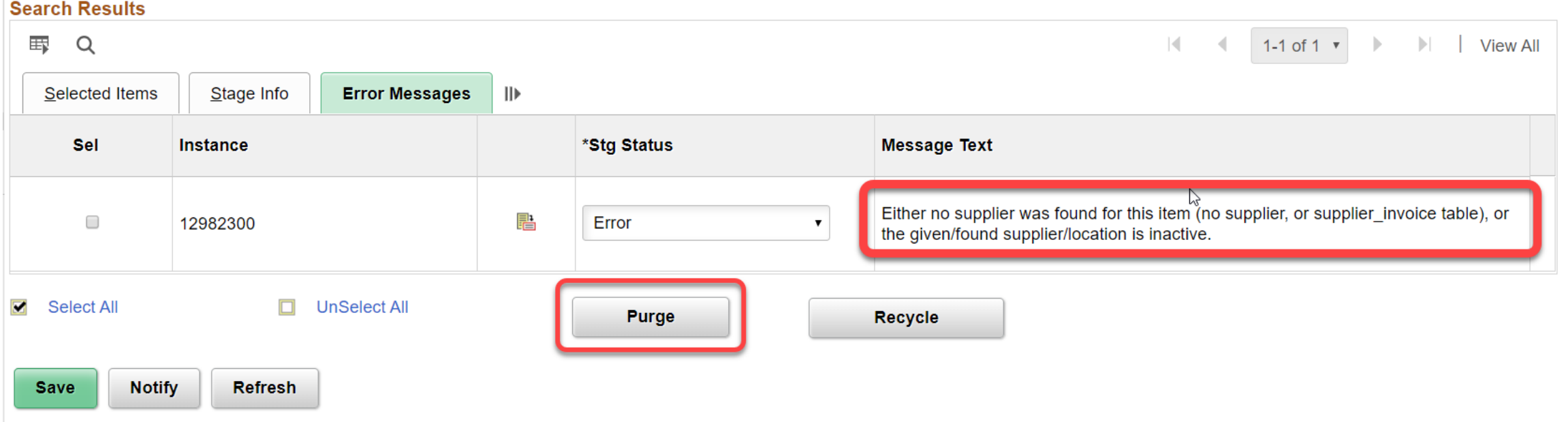

**1.Select the line and click Purge or select the line and change the Stg Status from Error to Reset and Purge and select save. 2.Correct the Supplier or the Supplier location. 3.Expedite or Resource the requisition.** 

 $\infty$  interactUSG

Requester's Workbench

Requester's Workbench: From the Navbar> Purchasing > Requisitions> Requester's Workbench

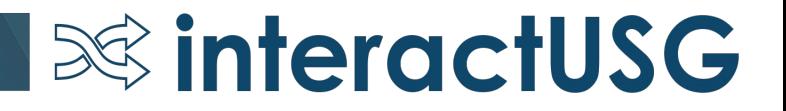

#### **Employee Self Service**  $\left\langle \right\rangle$

#### $\mathbb{V}$

#### **Requester's WorkBench**

Enter any information you have and click Search. Leave fields blank for a list of all values.

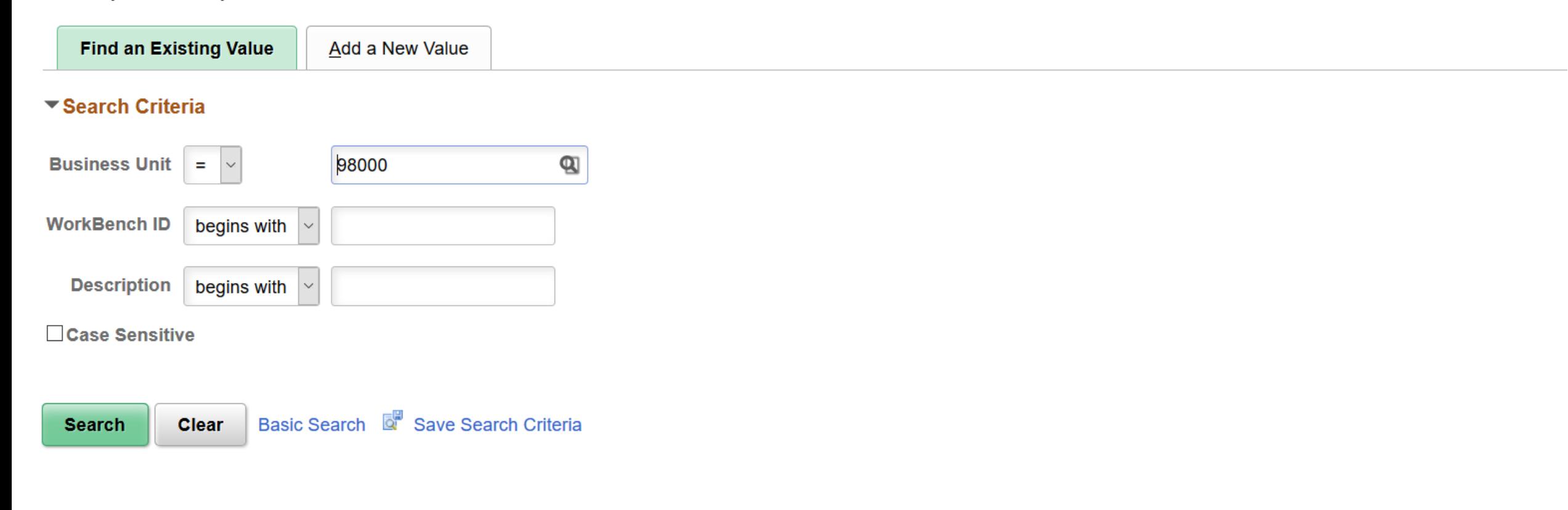

**Find an Existing Value Add a New Value** 

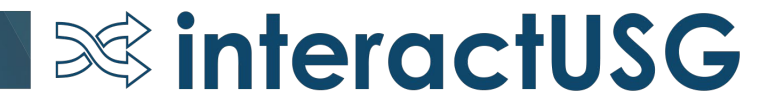

#### ← Selected Items

#### **Requisition**  $\mathbf{\mathfrak{A}}$  $\alpha$ 0000504462 To 0000504462  $\heartsuit$ **Requisition Name**  $\mathsf Q$  $\mathbb{H}$ **Req Date**  $\mathbb{H}$ **Activity Date**  $\mathbb{H}$ **Due Date Supplier ID**  $\mathsf Q$ **Item ID**  $\alpha$ **Requester**  $\mathsf Q$  $\Box$  Approved  $\Box$  Canceled

#### **Status**  $\Box$  Open

 $\Box$  Pending Appr

#### **Sourcing**

□ Partially or Fully Sourced

#### **Encumbrance**

Open Pre-encumbrances

#### **Requester's Workbench**

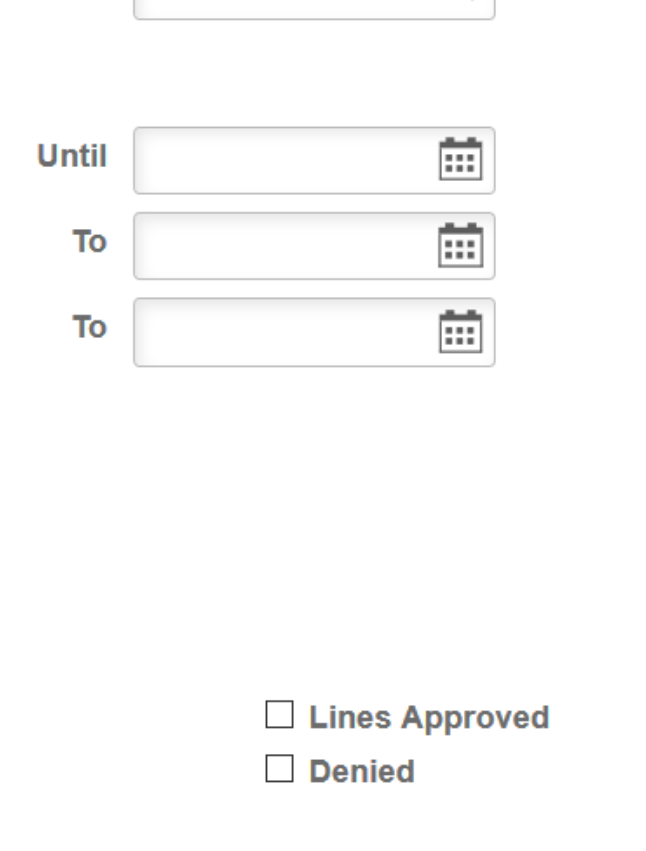

### **S&** interactUSG

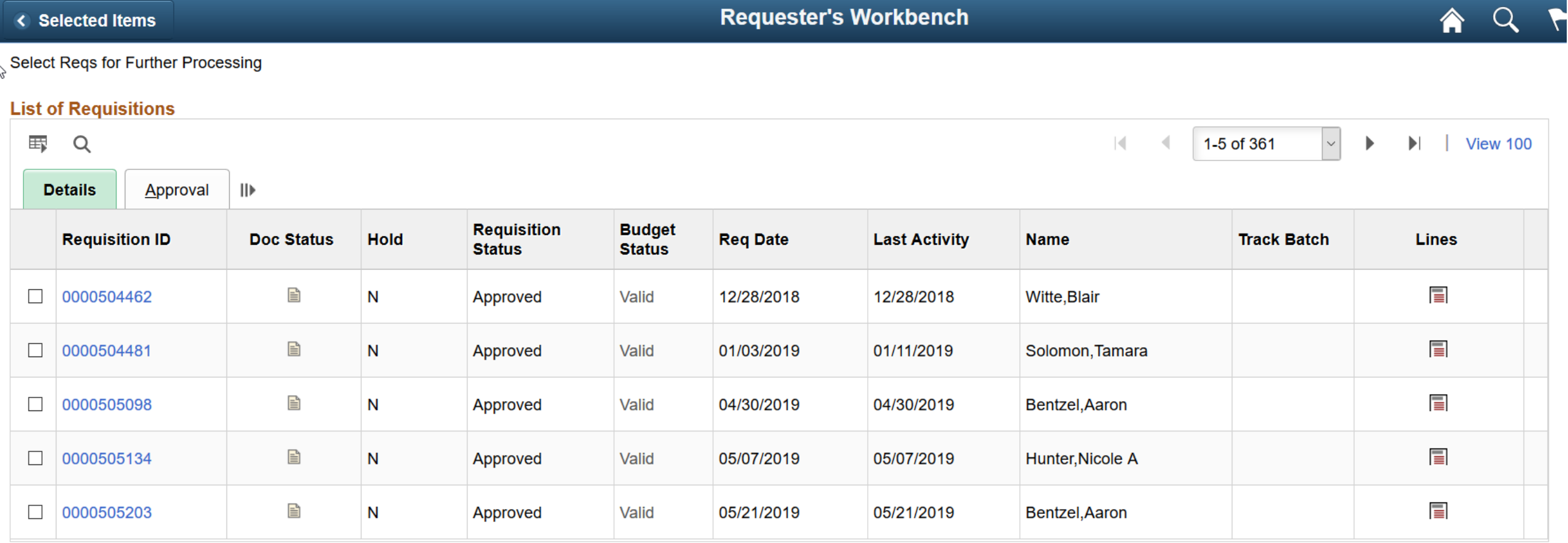

**SolinteractUSG** 

 $\blacksquare$  Select All

 $\Box$ **Clear All** 

**Action:** 

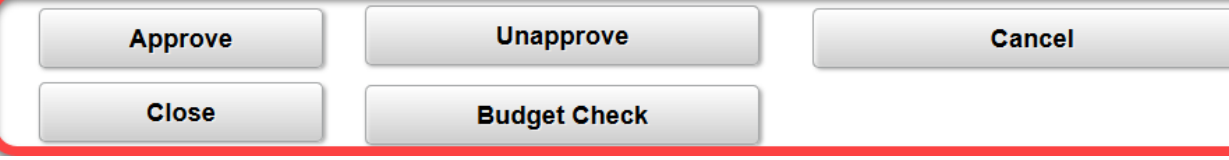

#### **Requester's Workbench**

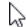

**Business Unit 98000** 

**WorkBench ID** 

**REQ\_REVIEW** 

\*Description Review Requisitions

Select Reqs for Further Processing

#### **List of Requisitions**

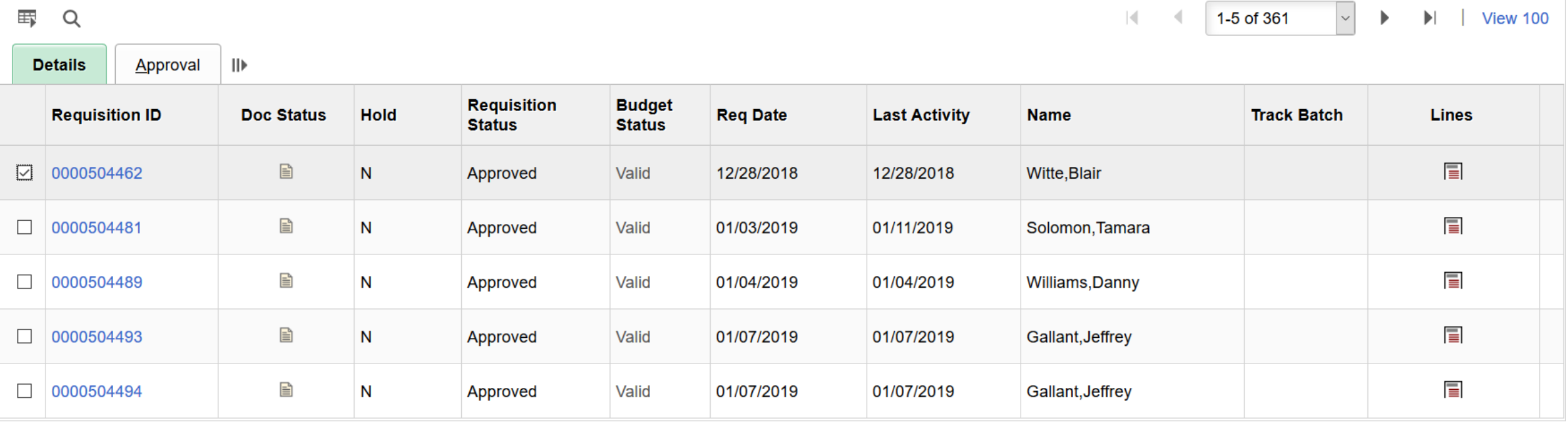

 $\blacksquare$  Select All

 $\Box$ **Clear All** 

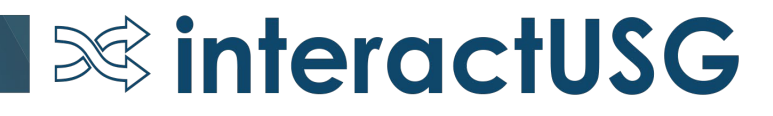

#### **Processing Results**

Ŷ,

**Notify** 

**Business Unit** 98000

> **Description Review Requisitions**

Select Reqs for Further Processing

**Refresh** 

**Accounting Date for Action** 

**WorkBench ID** 

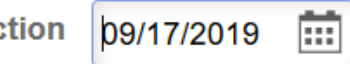

**REQ\_REVIEW** 

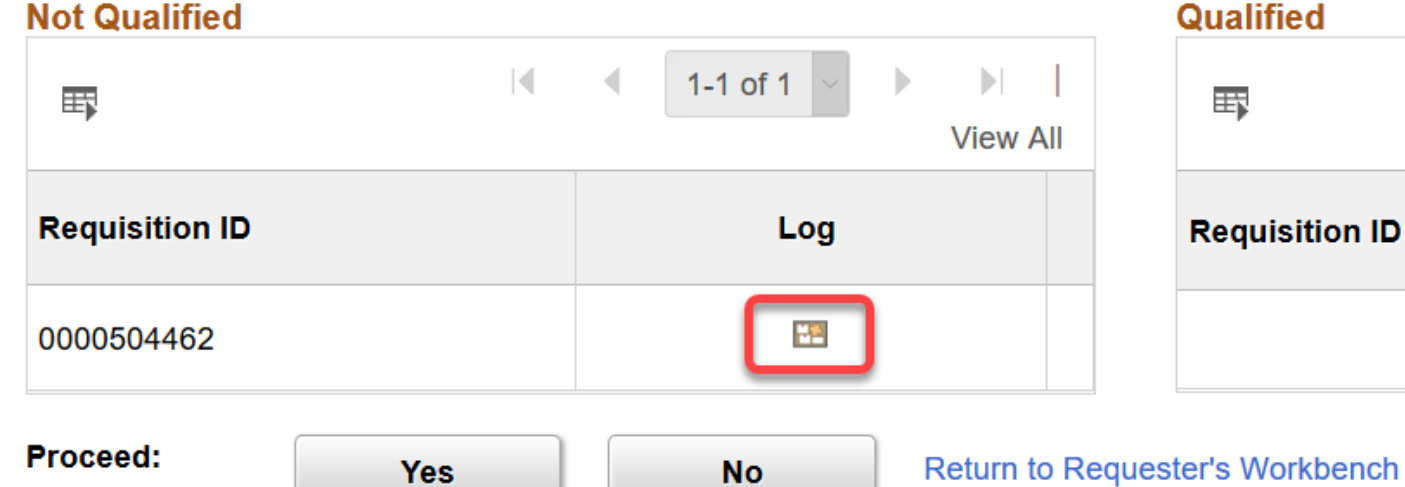

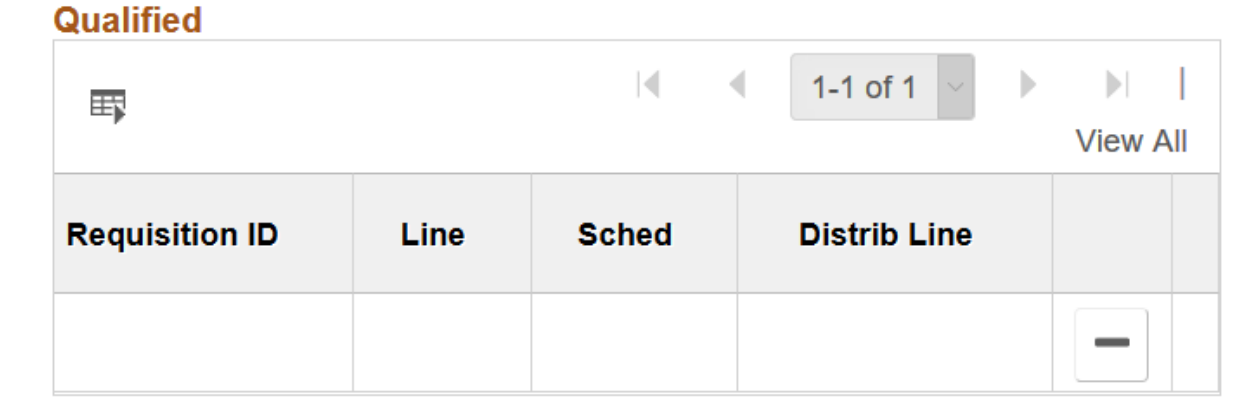

### **S&** interactUSG

#### **Requester's Workbench**

#### **Requisition Logs**

じ

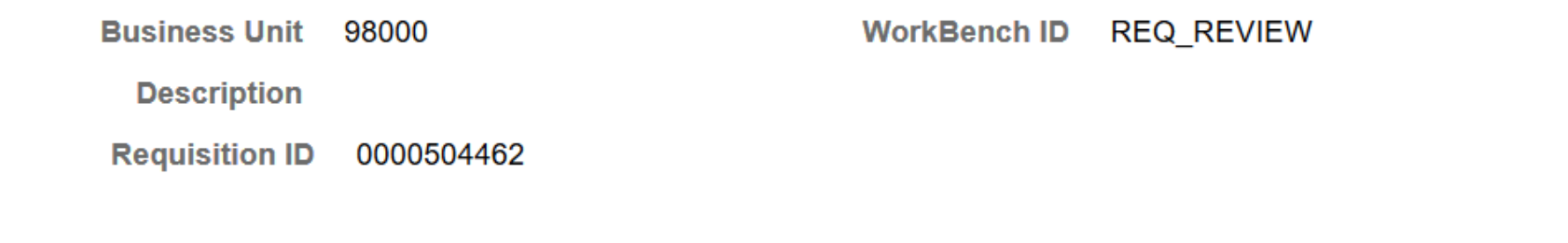

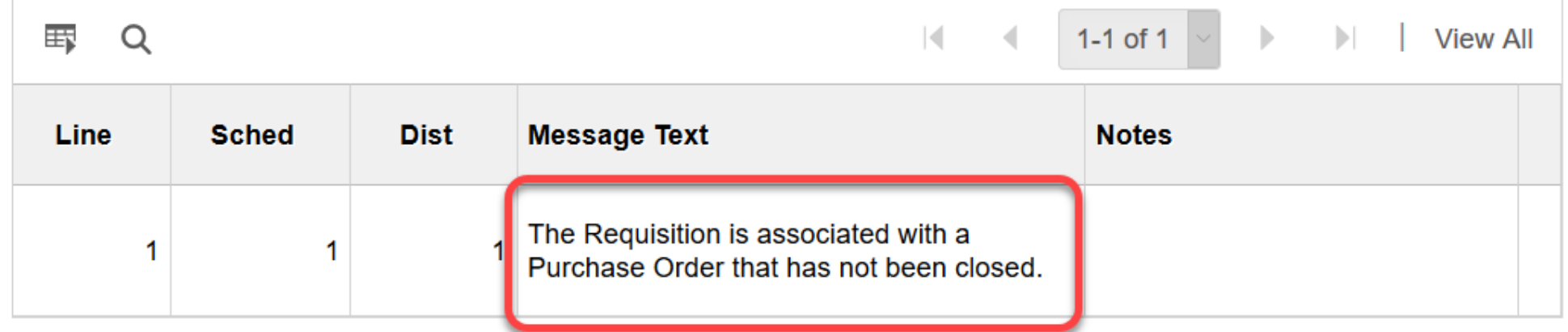

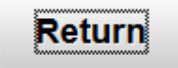

Log

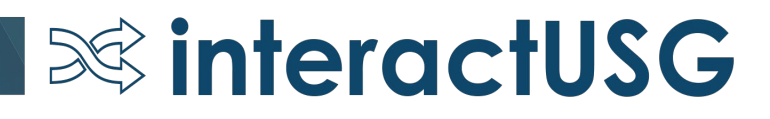

#### **Requester's Workbench**

#### **Requisition Logs**

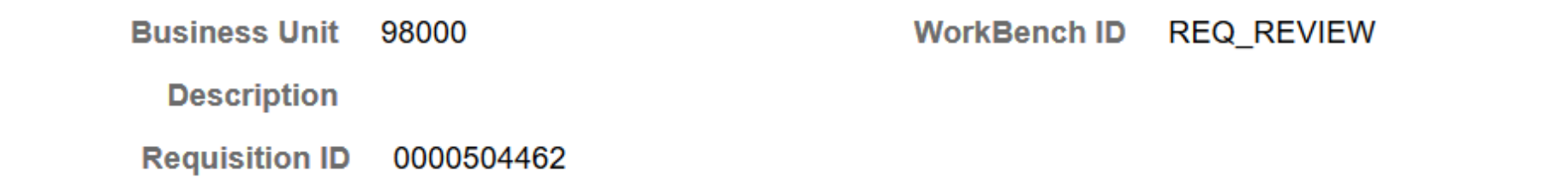

#### Loa

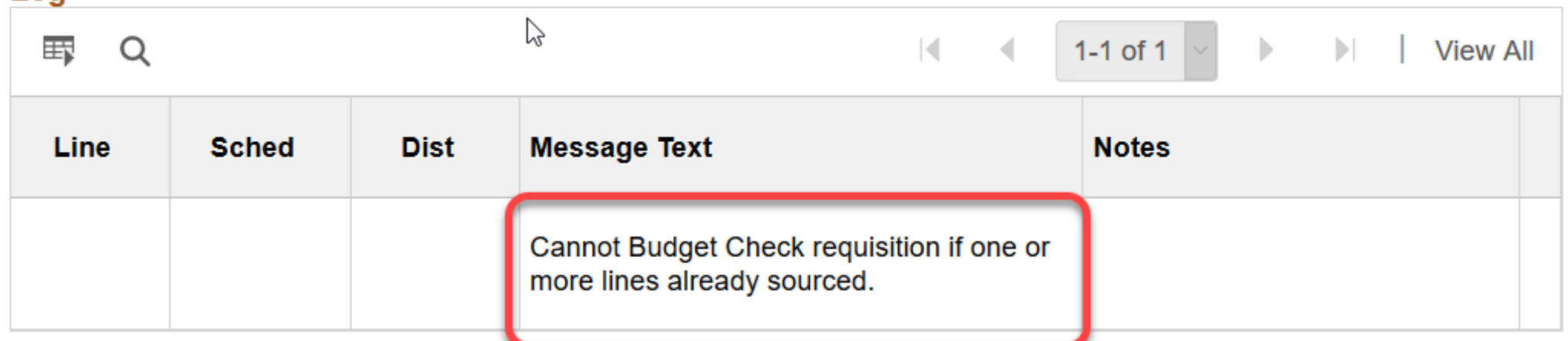

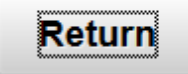

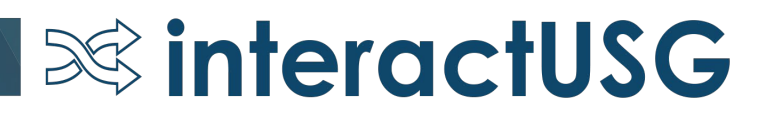

### eProcurement

### Known Issues – Expect to Resolve with REL 5.50

• KI9.2-113 ePro – Submit Button Greyed Out When Attempting to Expedite Multiple Requisitions – 3/26/2019

 $\infty$  interactUSG

• KI9.2-82 ePro – Requisition Attachments unable to be viewed from requisition approval page – 2/5/2018

### eProcurement – Submitted Question

Do we have access to PeopleSoft through our mobile devices

• We are hoping to move to the Fluid Interface for eProcurement as part of REL 5.50. Testing is in progress and we will have an update for this once additional testing is completed.

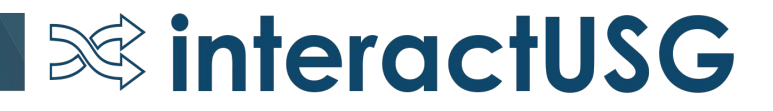

# Purchasing

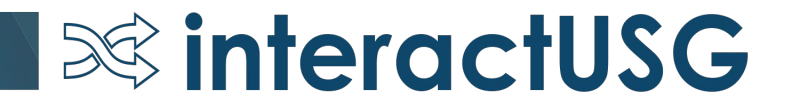

### New Homepage Options

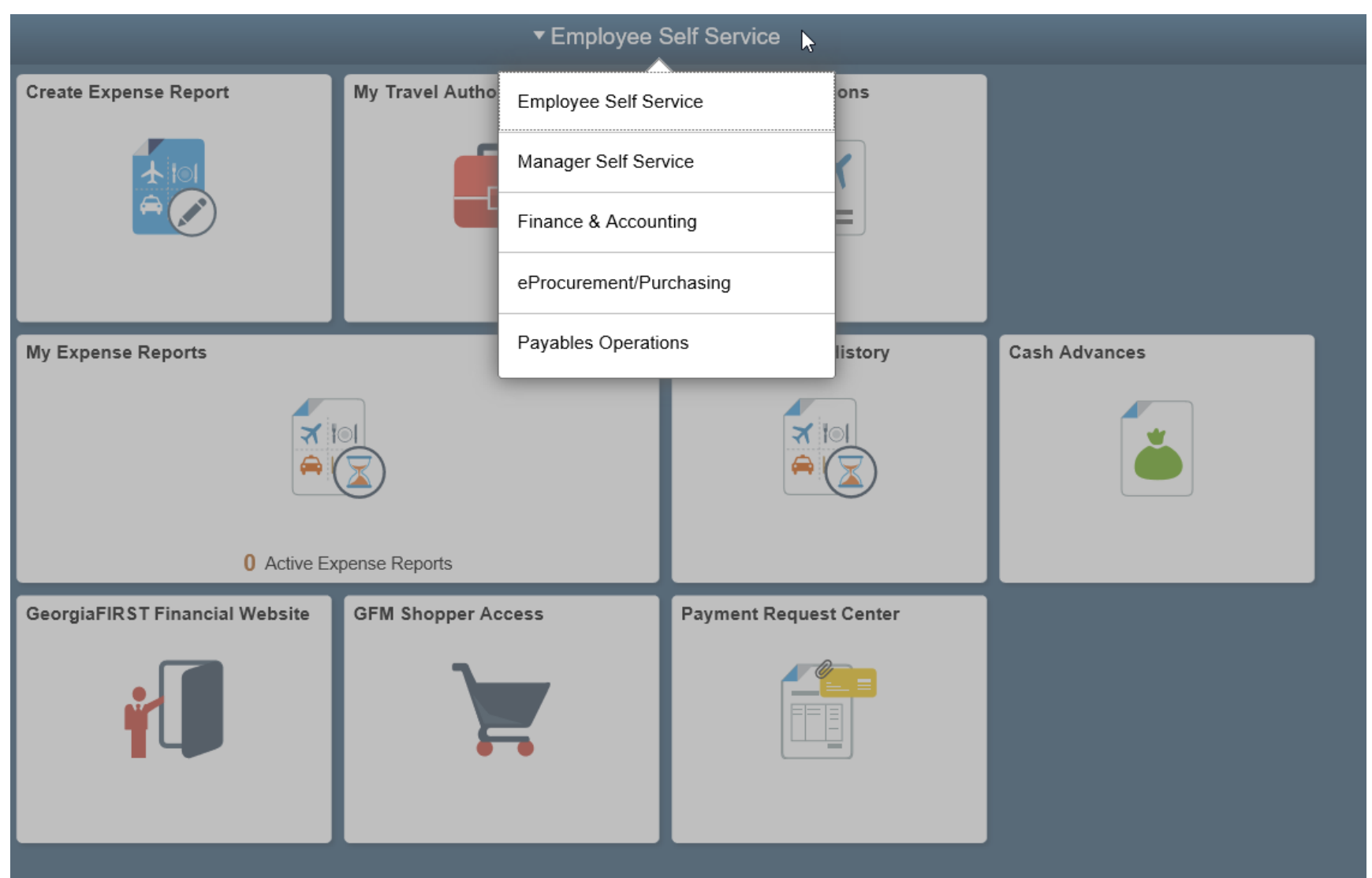

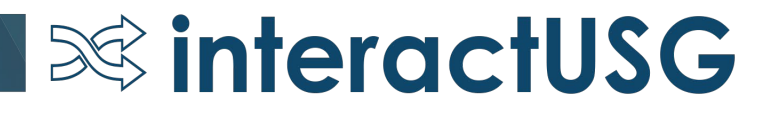

### Setting a Default Homepage

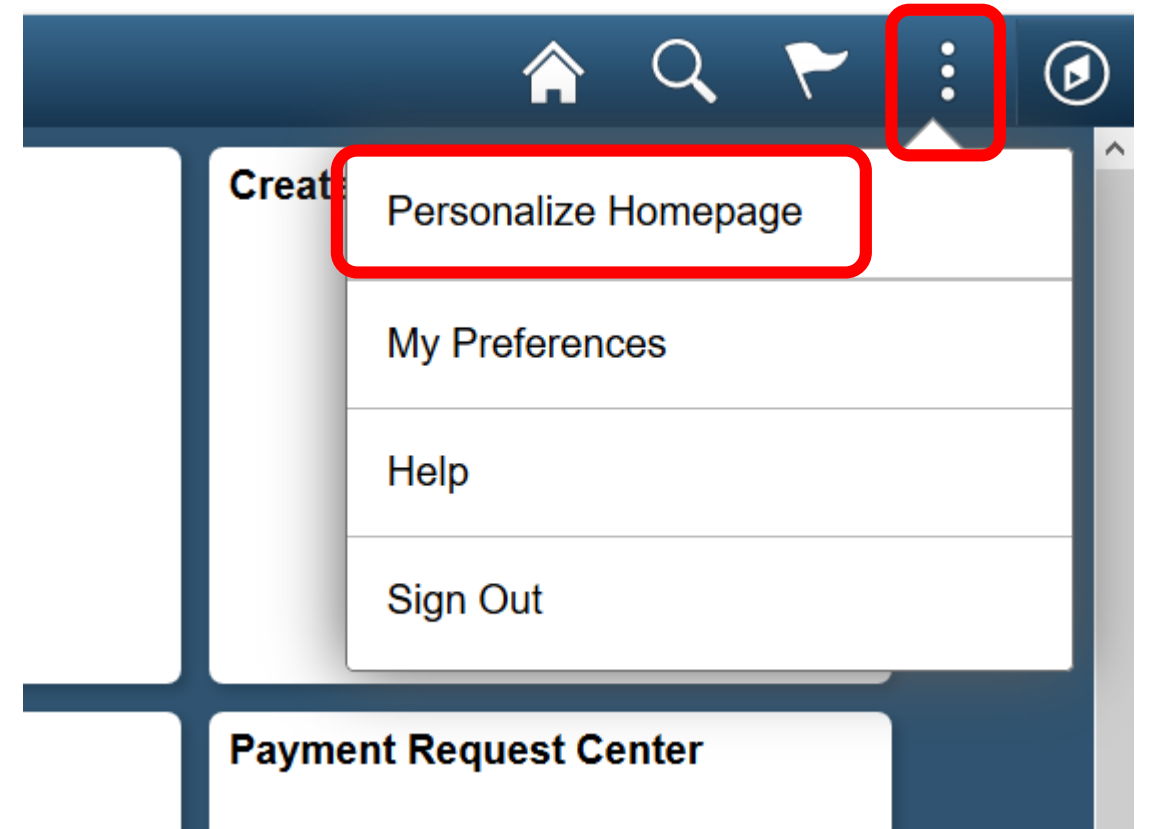

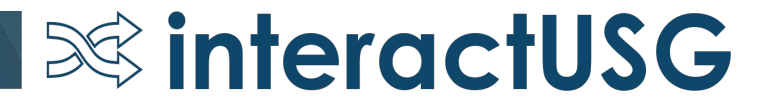

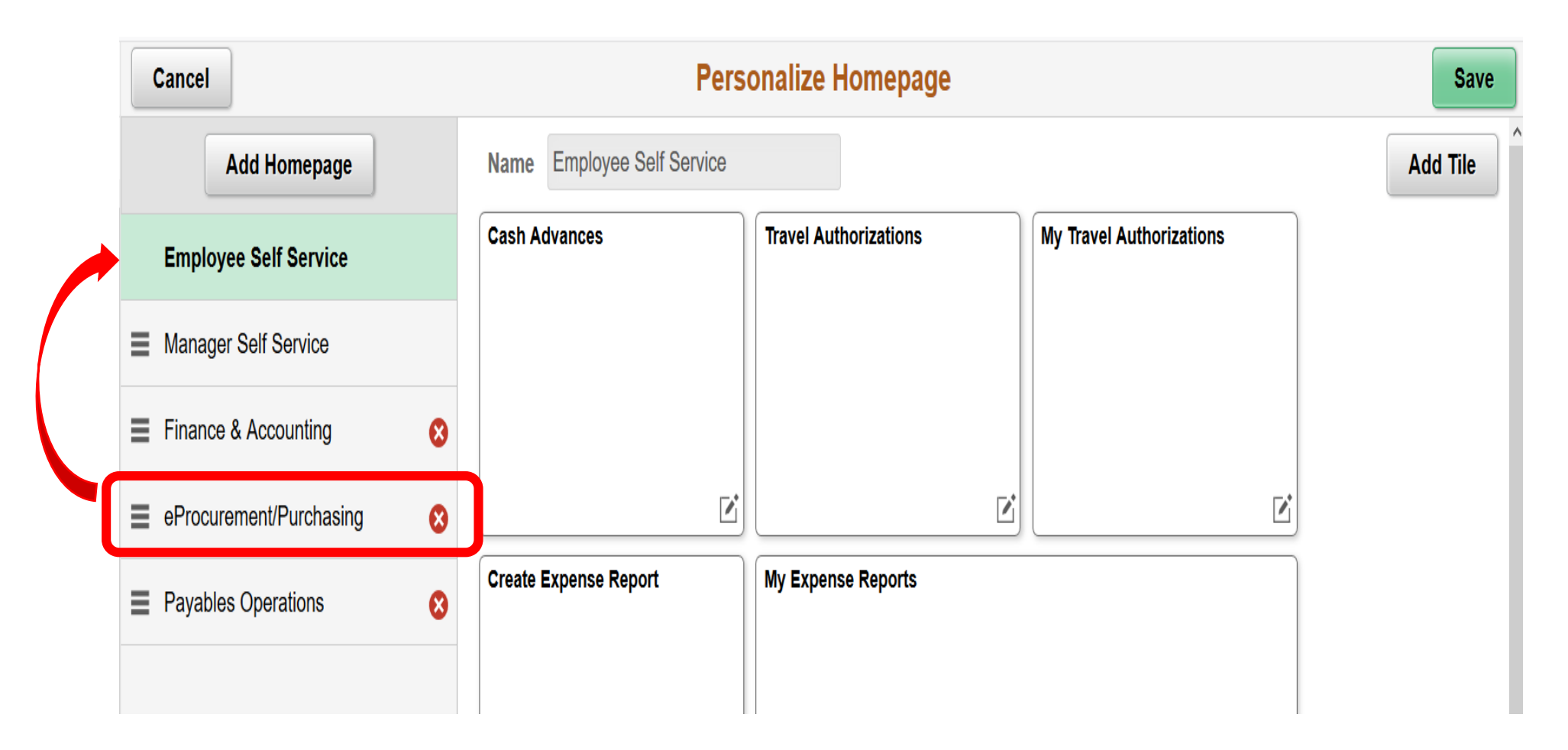

 $\infty$  interactUSG

- Select and hold the Homepage
- Move to the top
- Click Save

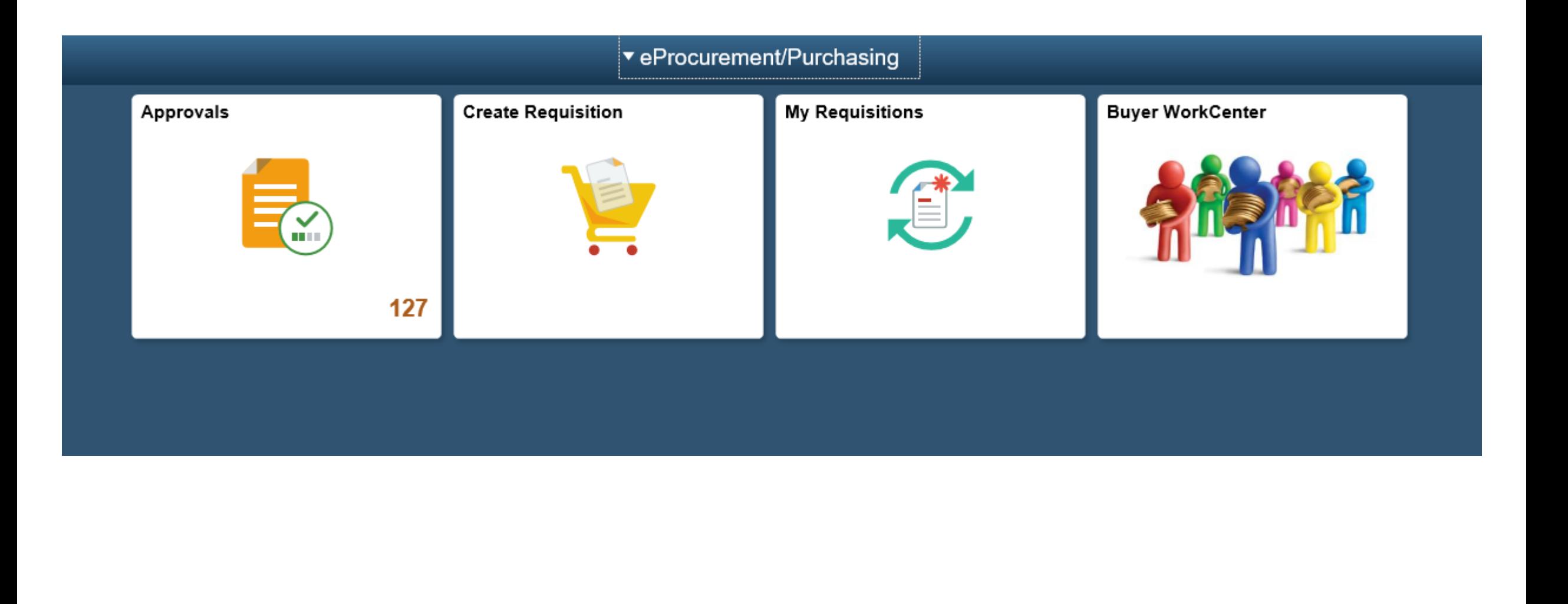

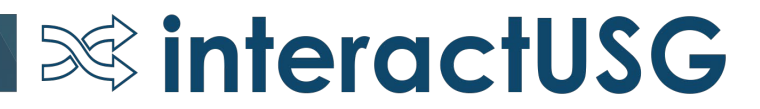

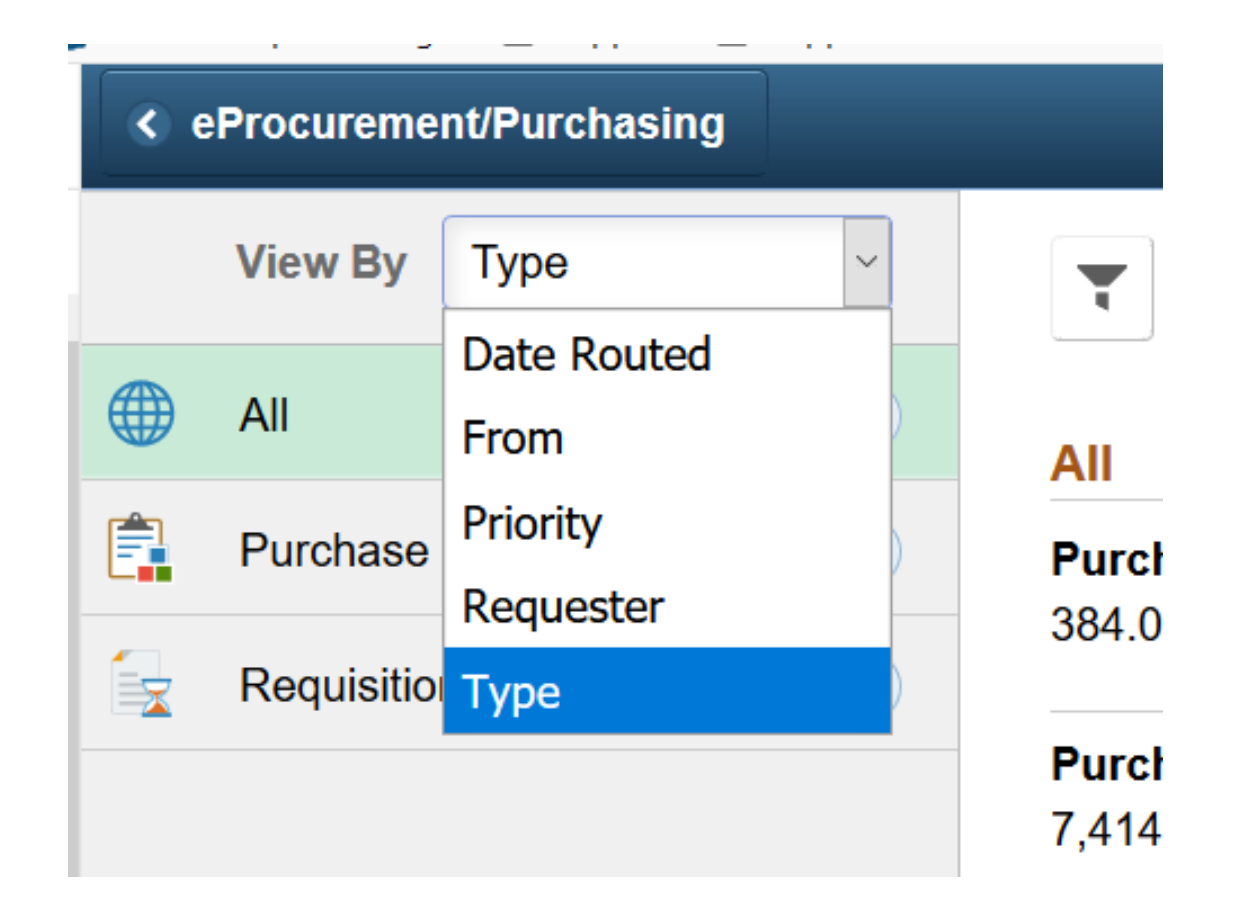

### Sort by Type, Date Routed, From, Priority, Requester

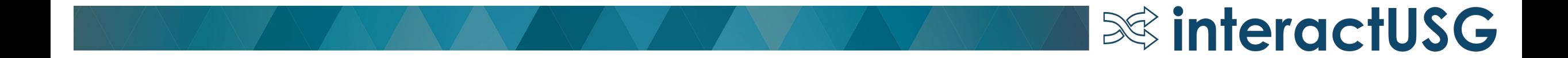

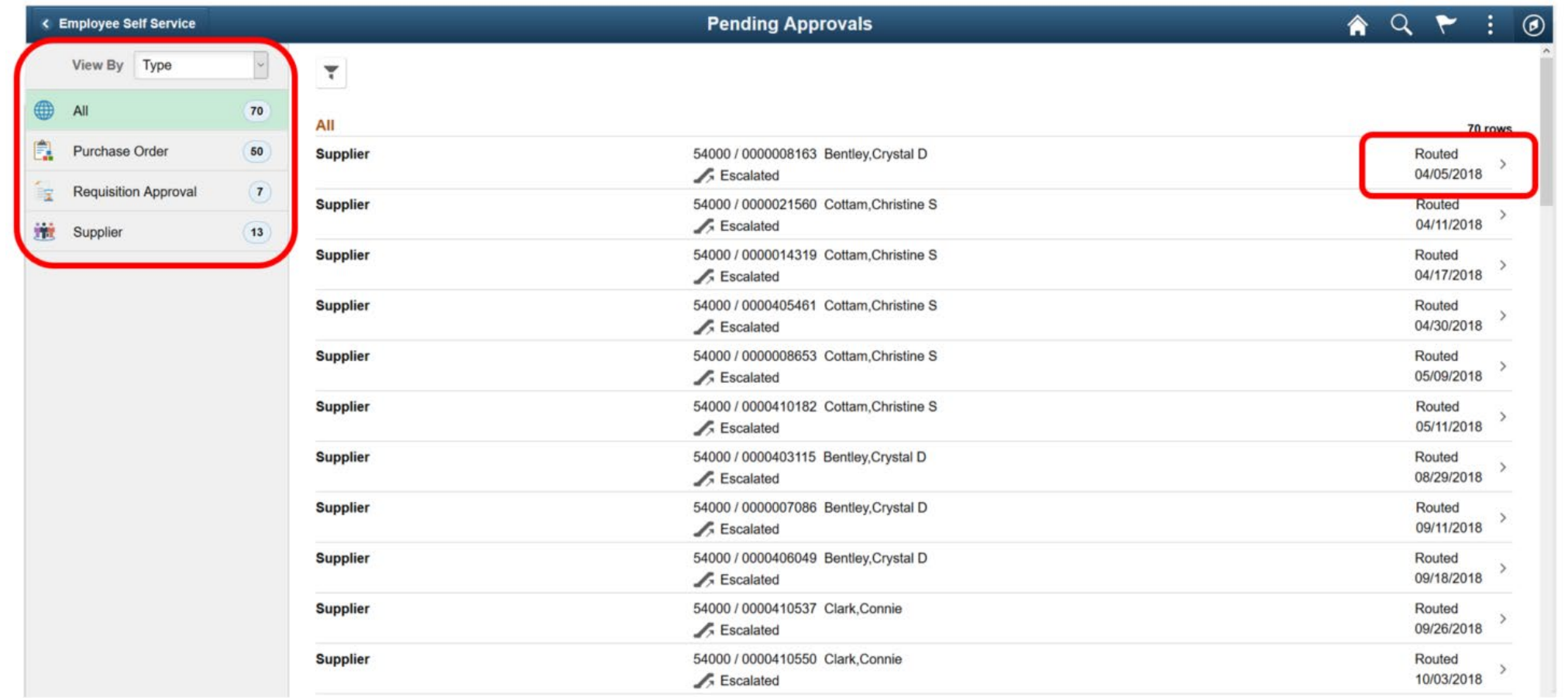

### Select the item to approve

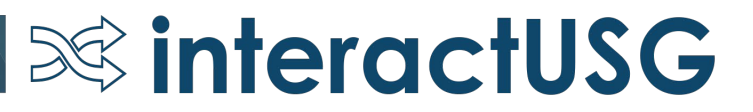

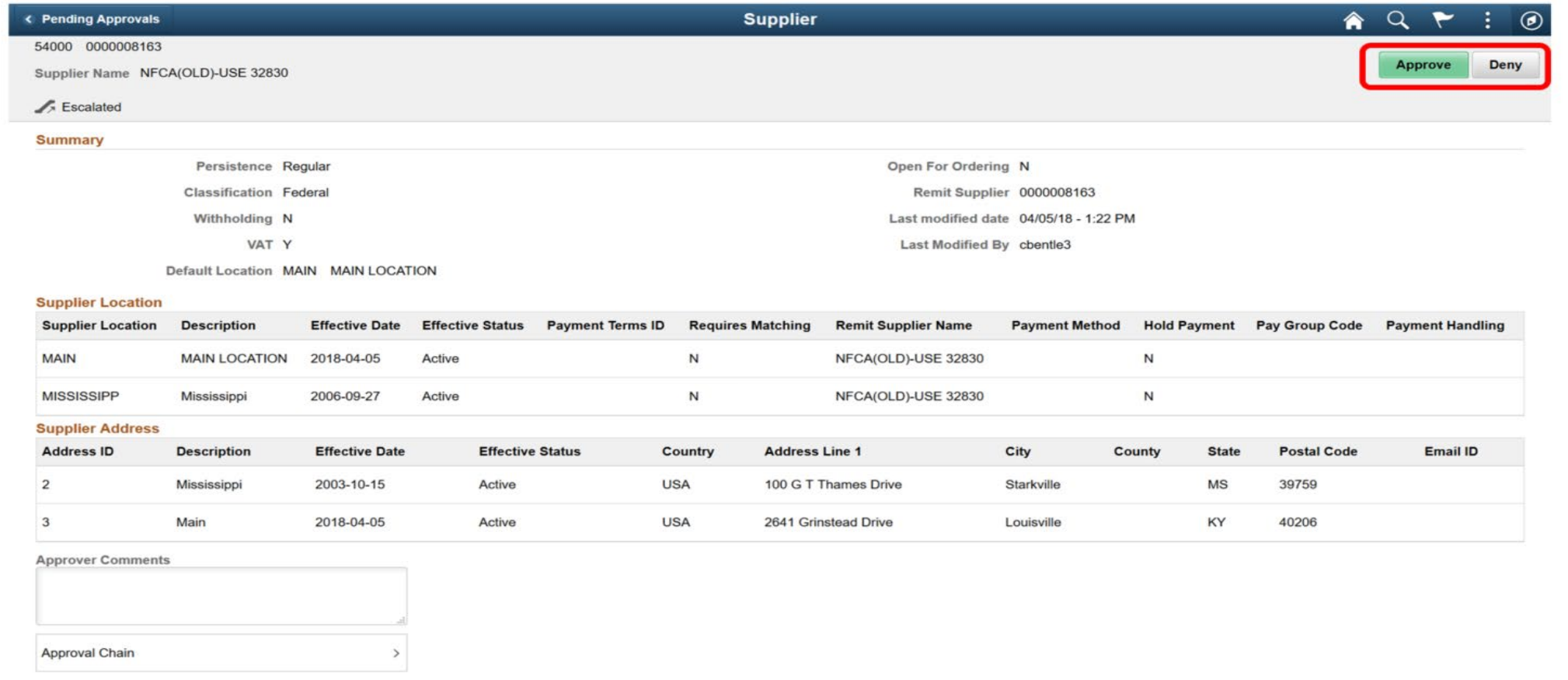

- Navigation: NavBar > Worklist > Worklist OR Approvals Tile
	- Review the transaction
		- Approve or Deny

 $\infty$  interactUSG

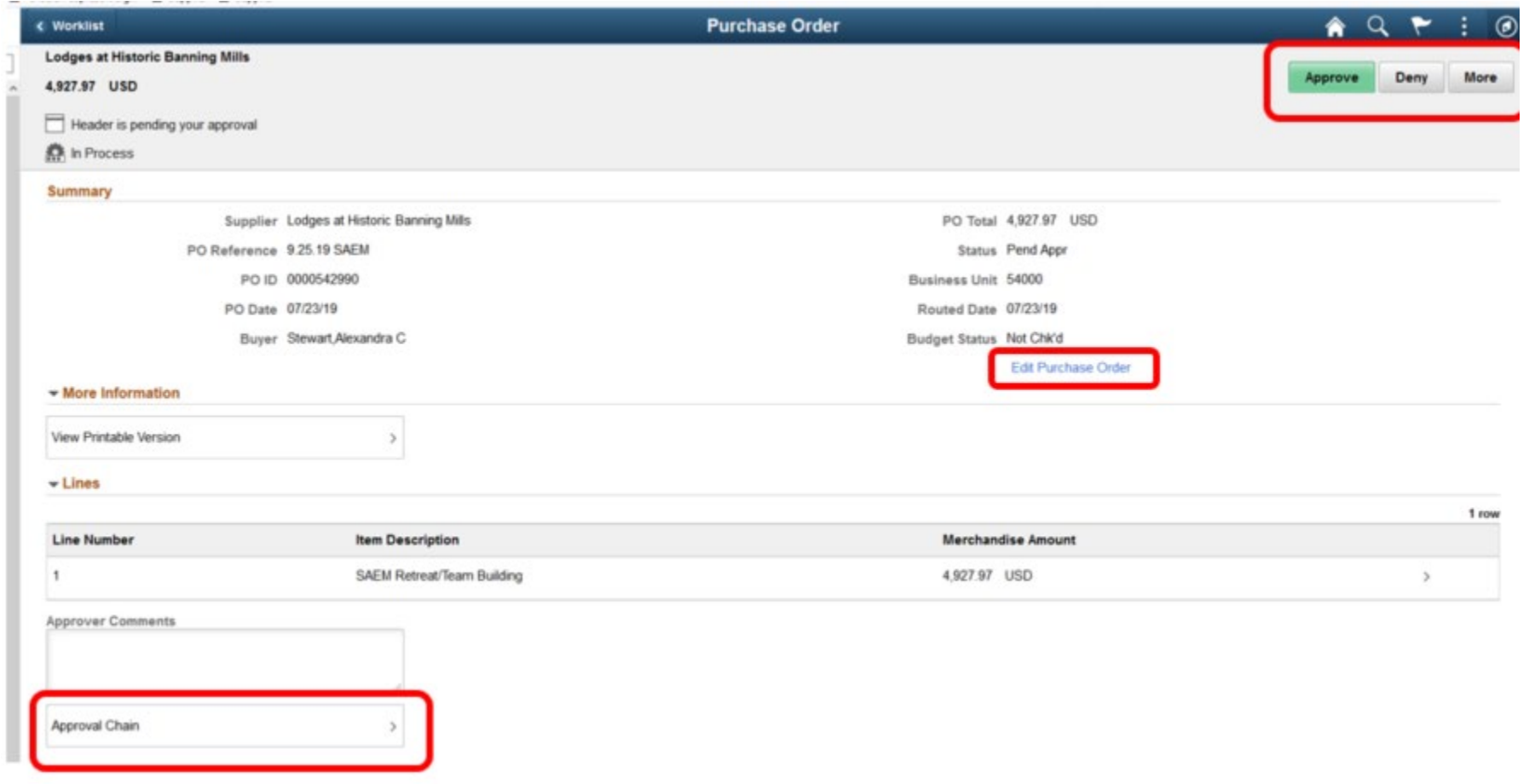

- Edit Purchase Order
- View the Approval Chain

**S&** interactUSG

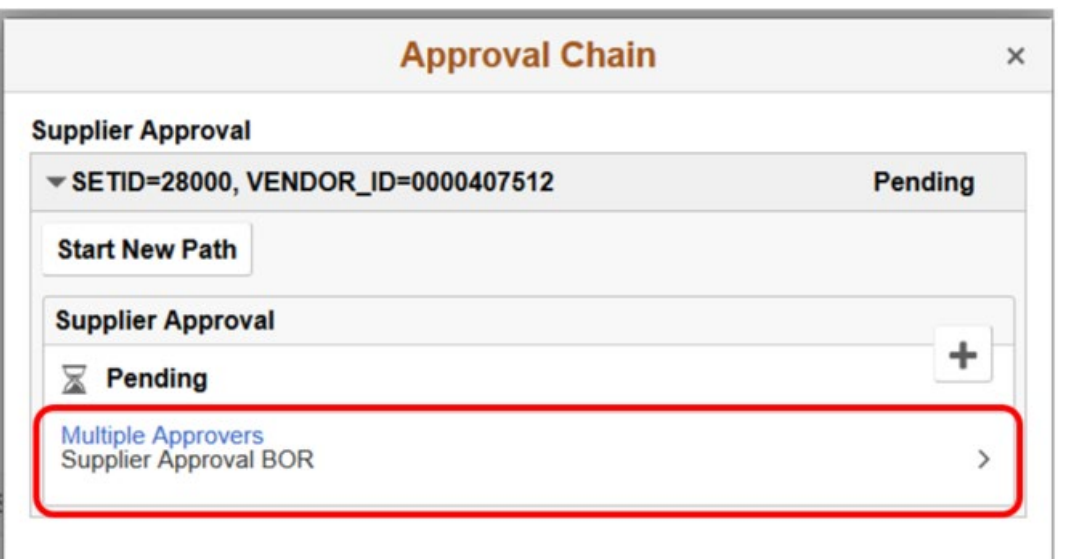

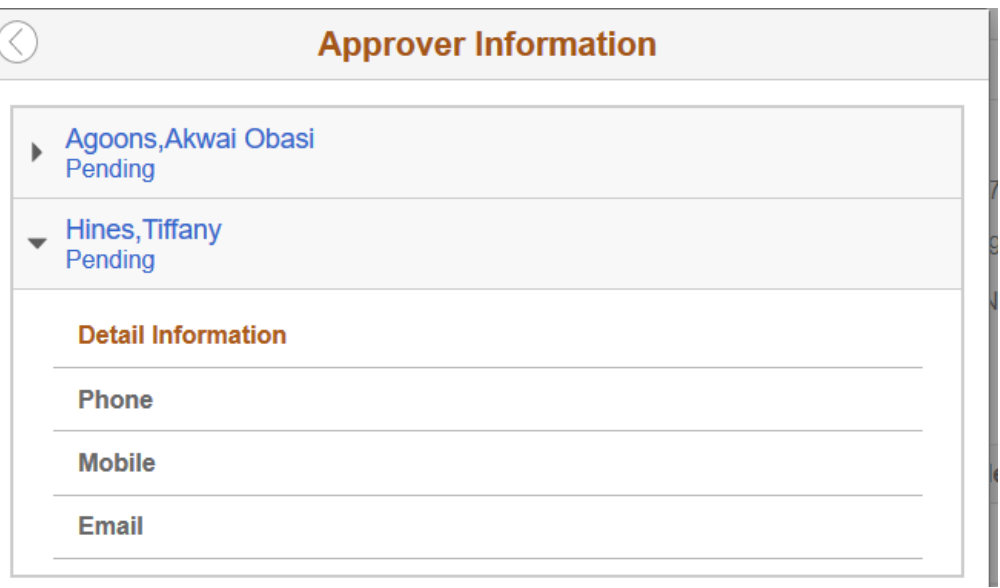

**SS interactUSG** 

- Click on the Multiple Approvers link
	- View the approvers.

### Mass Approvals from the Approvals Tile

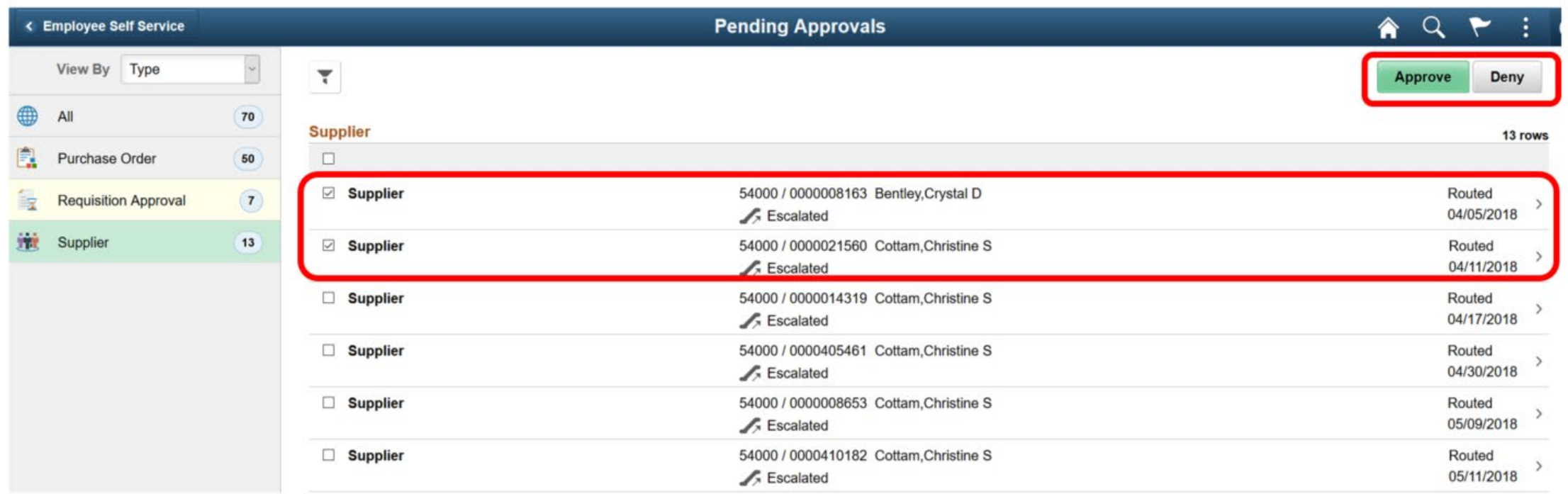

### Select the transactions and click Approve or Deny

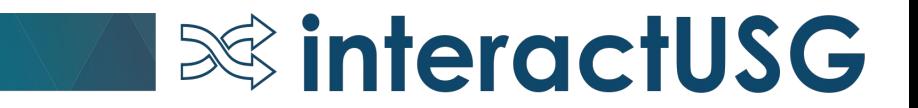

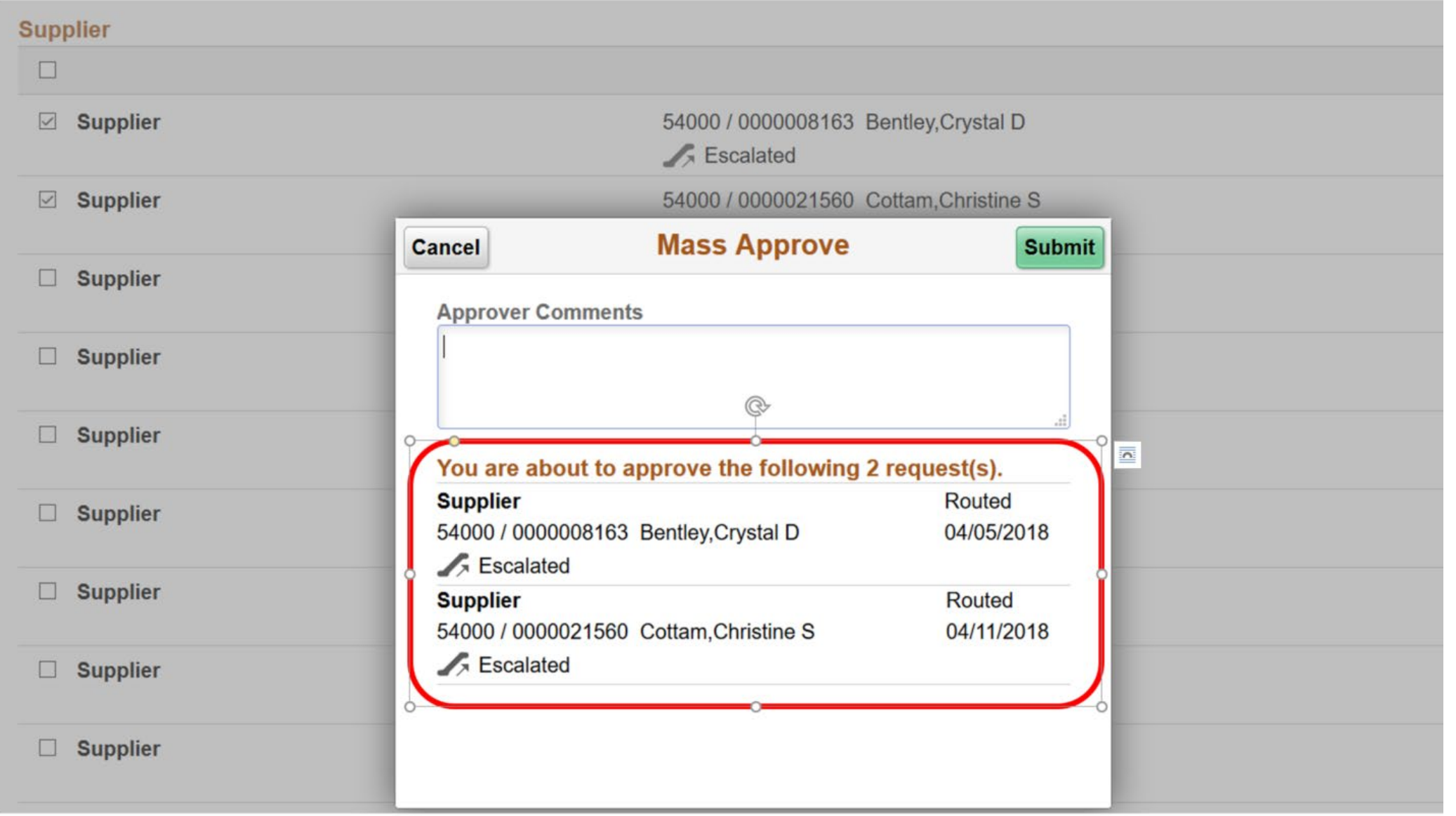

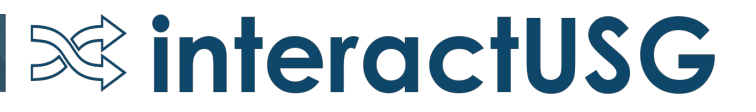

### PO Signature

- New BOR Page: BOR Menus > BOR Purchasing > BOR PO Use and Processing > PO Signature Upload
- Institutions will be able to upload one signature per Buyer.
- Path to signature should auto populate on the Buyer Setup Page.
- Buyer's Signature will print on POs where they are designated as the buyer.

 $\infty$  interactUSG

### PO Signature Upload Page

#### < eProcurement/Purchasing

#### PO Signature Image Upload

 $\infty$  interactUSG

#### **PO Signature Image Upload**

Enter any information you have and click Search. Leave fields blank for a list of all values.

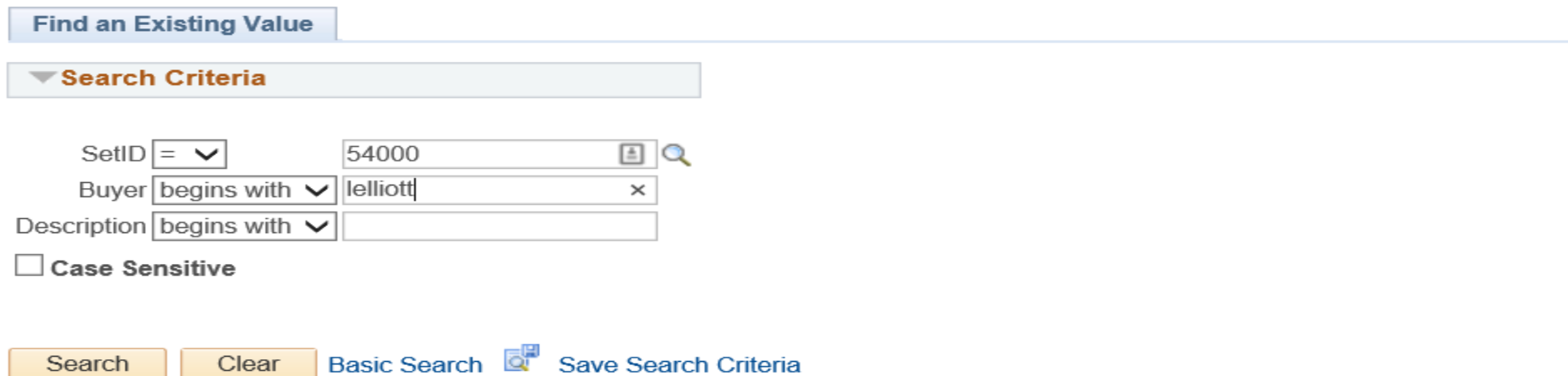

- Navigation: BOR Menus > BOR Purchasing > BOR PO Use and Processing > PO Signature Upload
- Enter the SetID
- Enter the Buyer or the Description

### PO Signature Upload Page

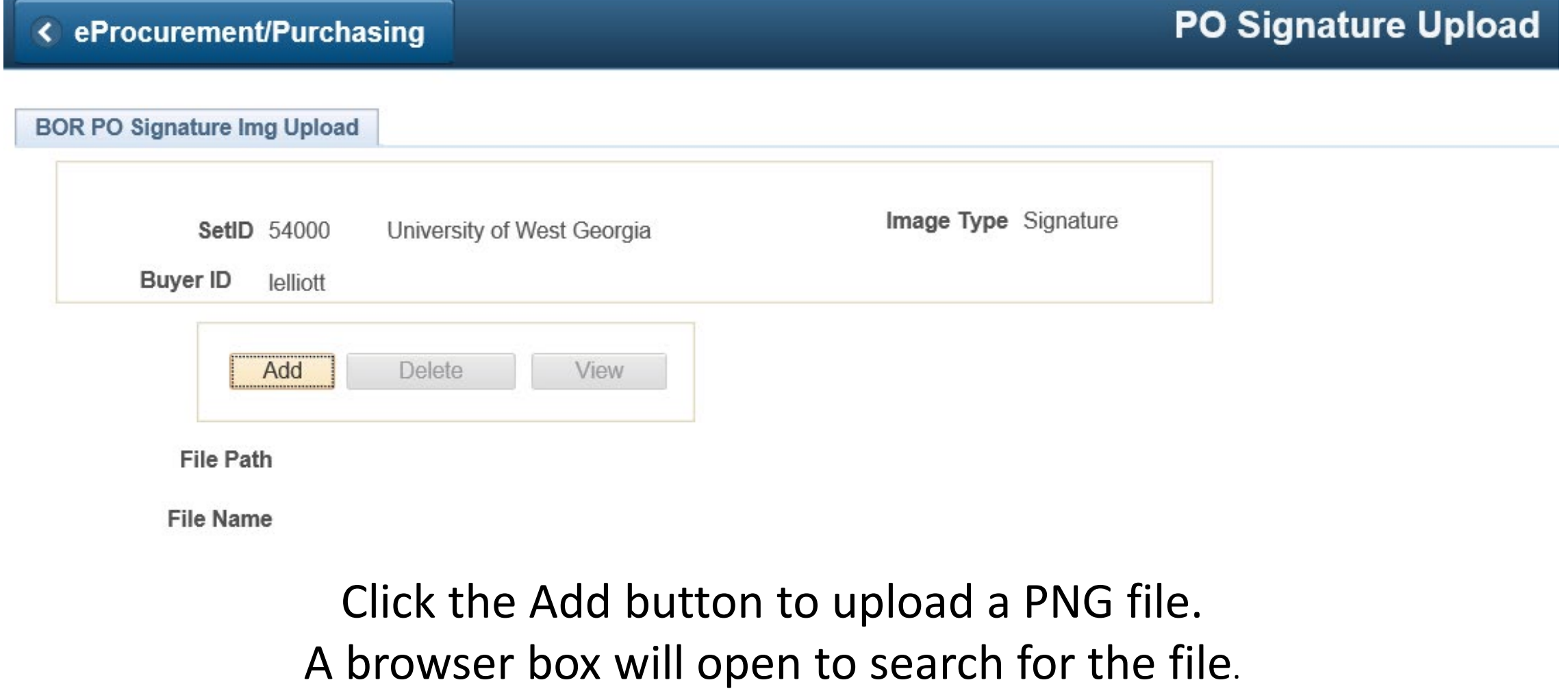

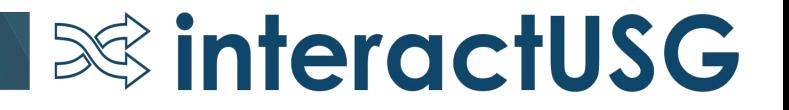

### PO Signature Upload Page

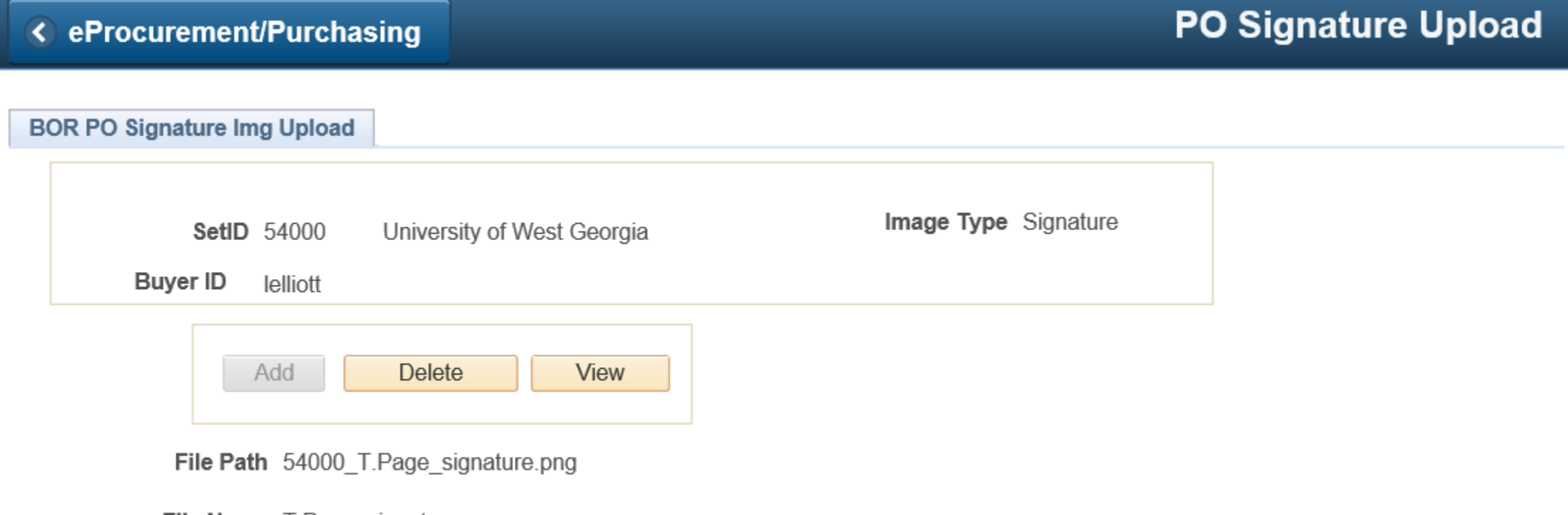

**File Name** T.Page\_signature.png

### Once the signature has been uploaded, the ability to Delete or View is made available.

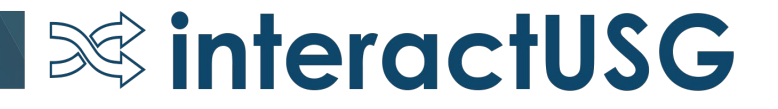

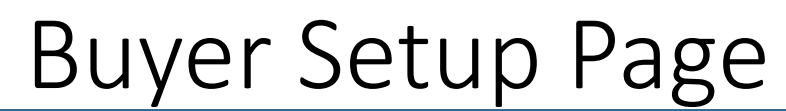

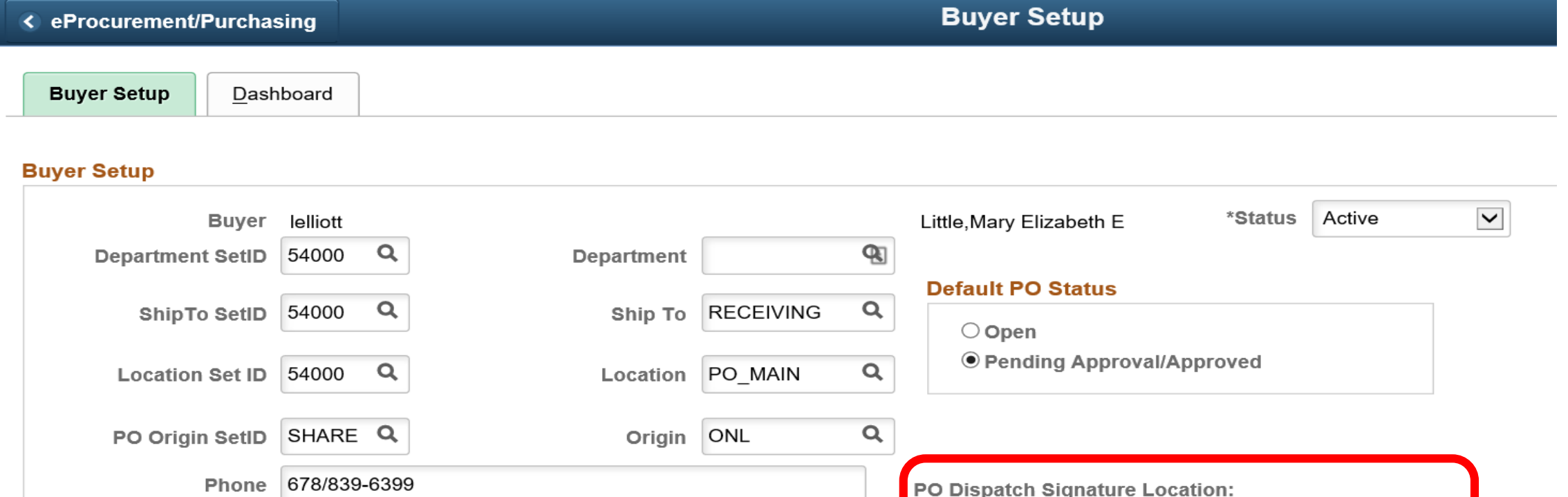

Setup Financials/Supply Chain > Product Related > Procurement Options > Purchasing > Buyer Setup

Fax

/opt/psreports/bor cust/poprint/sig/54000 lelliott.png

 $\infty$  interactUSG

## Purchasing

- Reminder Month End Checklist Navigate to https://www.usg.edu/gafirst-fin/
	- Documentation Index > Purchasing > Job Aids & Reference Documents

 $\infty$  interactUSG

• BOR\_ PO\_GOV\_REQUEST Query –

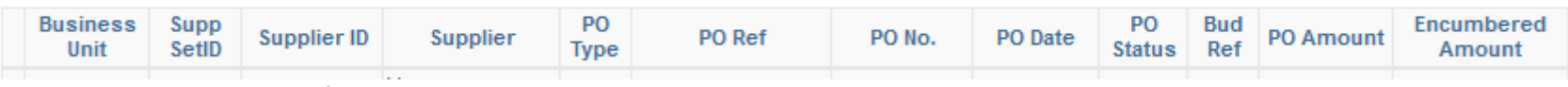

- PO's over \$250,000
- 2 Prompts Business Unit & Bud Ref
- May be requested by USO

## Purchasing – Submitted Question

### 1) Due Dates on PO

- Does it affect anything else (AP processes, PO closure, etc)? Does not affect the AP processes, however it will affect PO closure.
- Does anyone have a standard that they follow or do you just use the system default?

 $\infty$  interactUSG

## Travel and Expenses

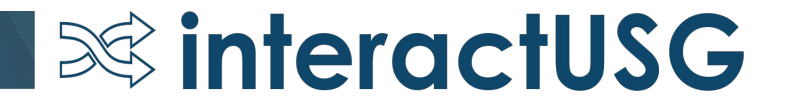

## Travel & Expenses – Approvals Tile

- Manager Self Service
	- New Approvals tile

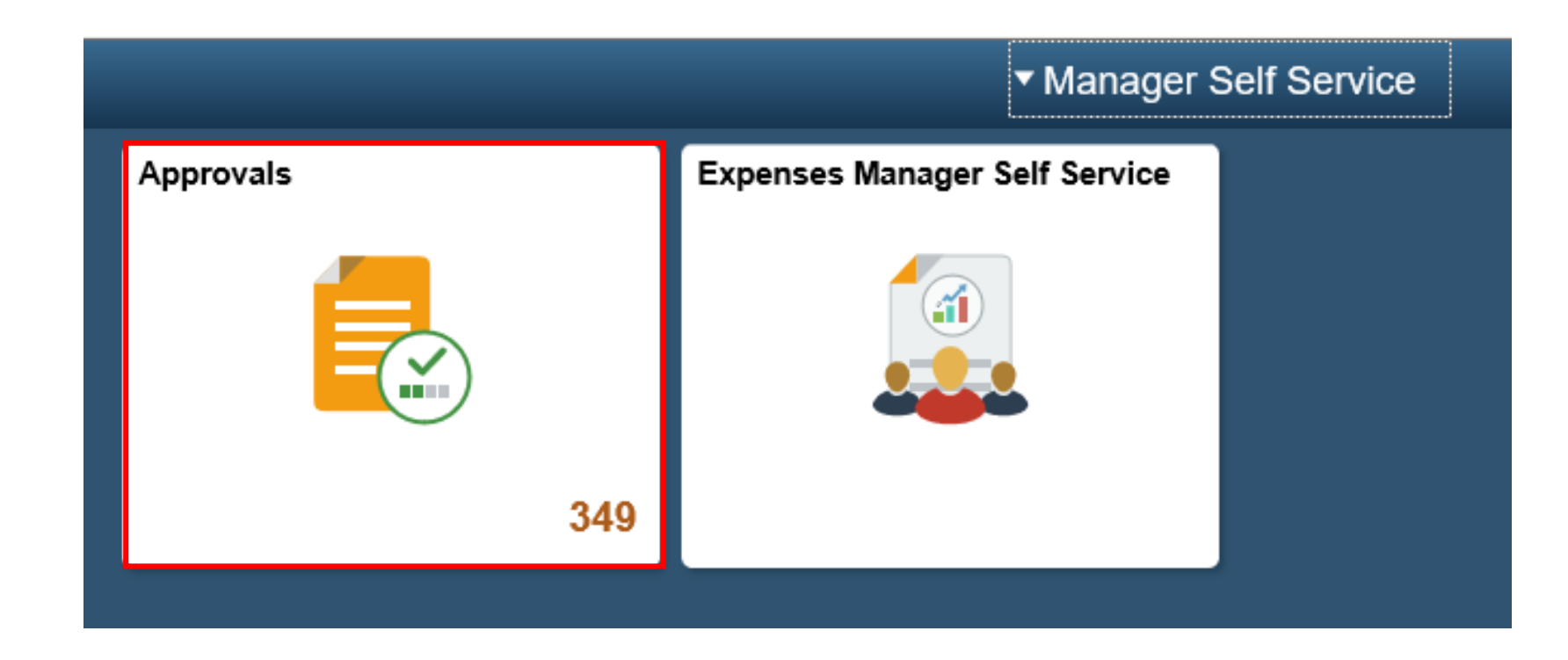

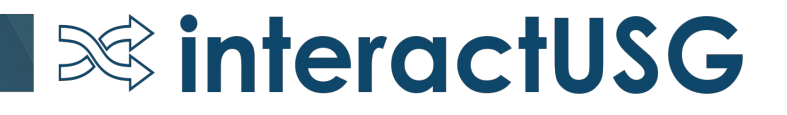

### Travel & Expenses - Self-Service Menu

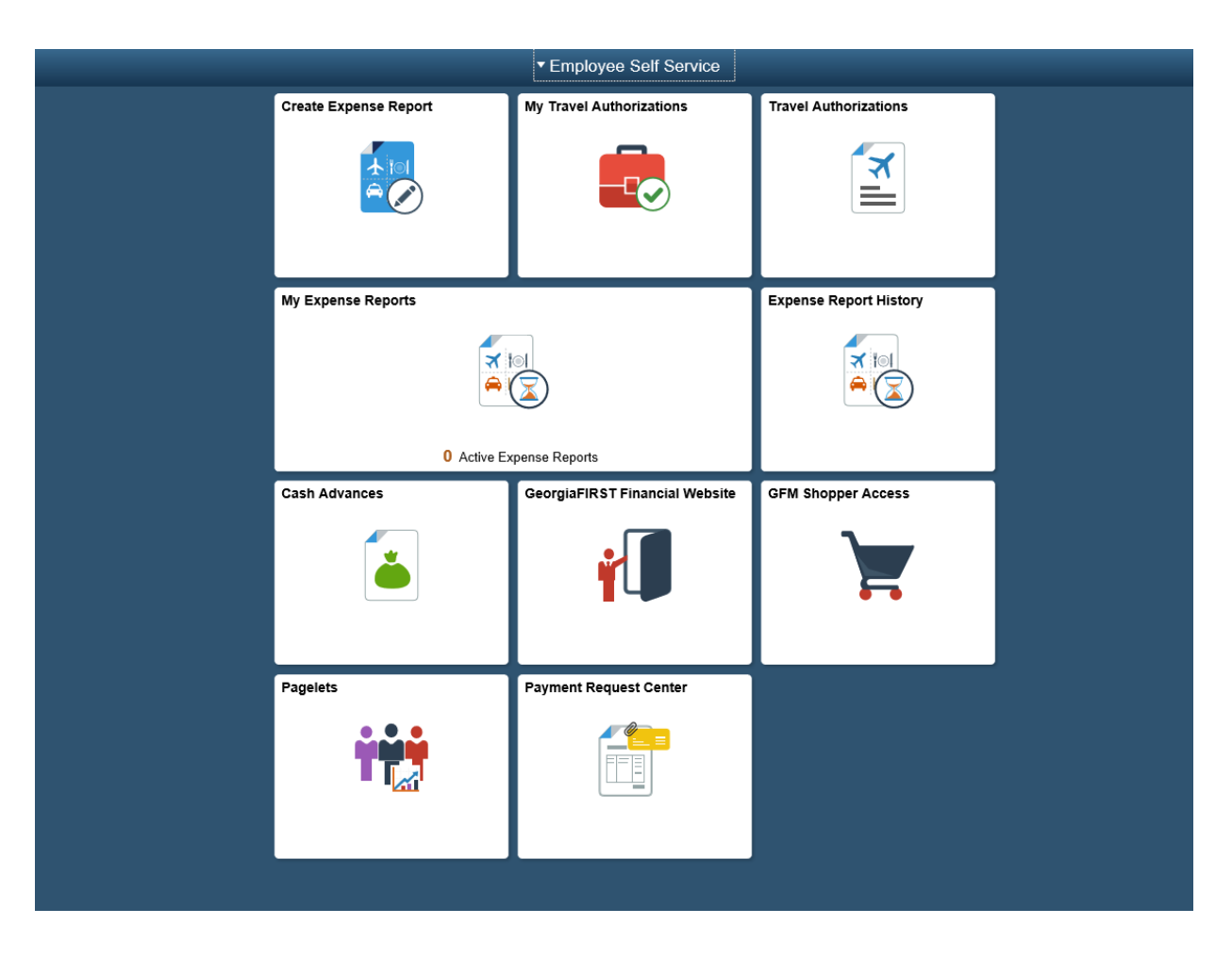

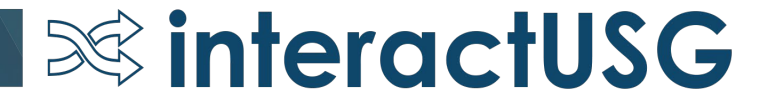

### Travel & Expenses – Known Issues

- KI9.2-19 EX Name on Expense Report Summary Disappears
	- Plan to test using the delivered page as part of REL 5.50
- KI9.2-60 EX Modify Approved Transactions Displaying Results for All Business Units
	- Plan to secure this by Business Unit as part of REL 5.50
- KI9.2-94 EX Expense Report Variances on the BOR\_KK\_EXSHEET\_RECON Query (Paid Expense Reports in Budget Error)
	- Continue to research and test. There is a work around documented in the KI

 $\infty$  interactUSG

## Travel & Expenses – Performance Related

- Performance related tasks in place
	- T & E Travel Authorization Delete page
	- T & E Post Liabilities and Close Liabilities processes

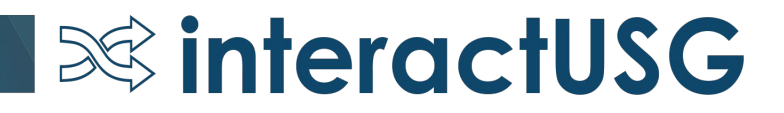

## PeopleSoft Travel and Expenses Session

10:30 AM Room Chatham C

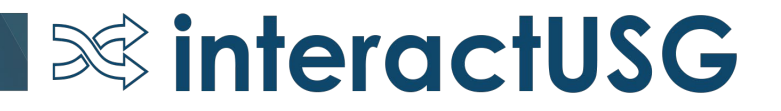

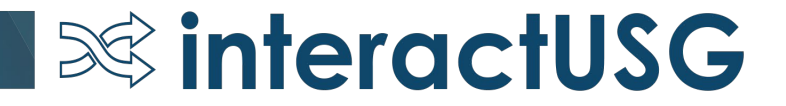

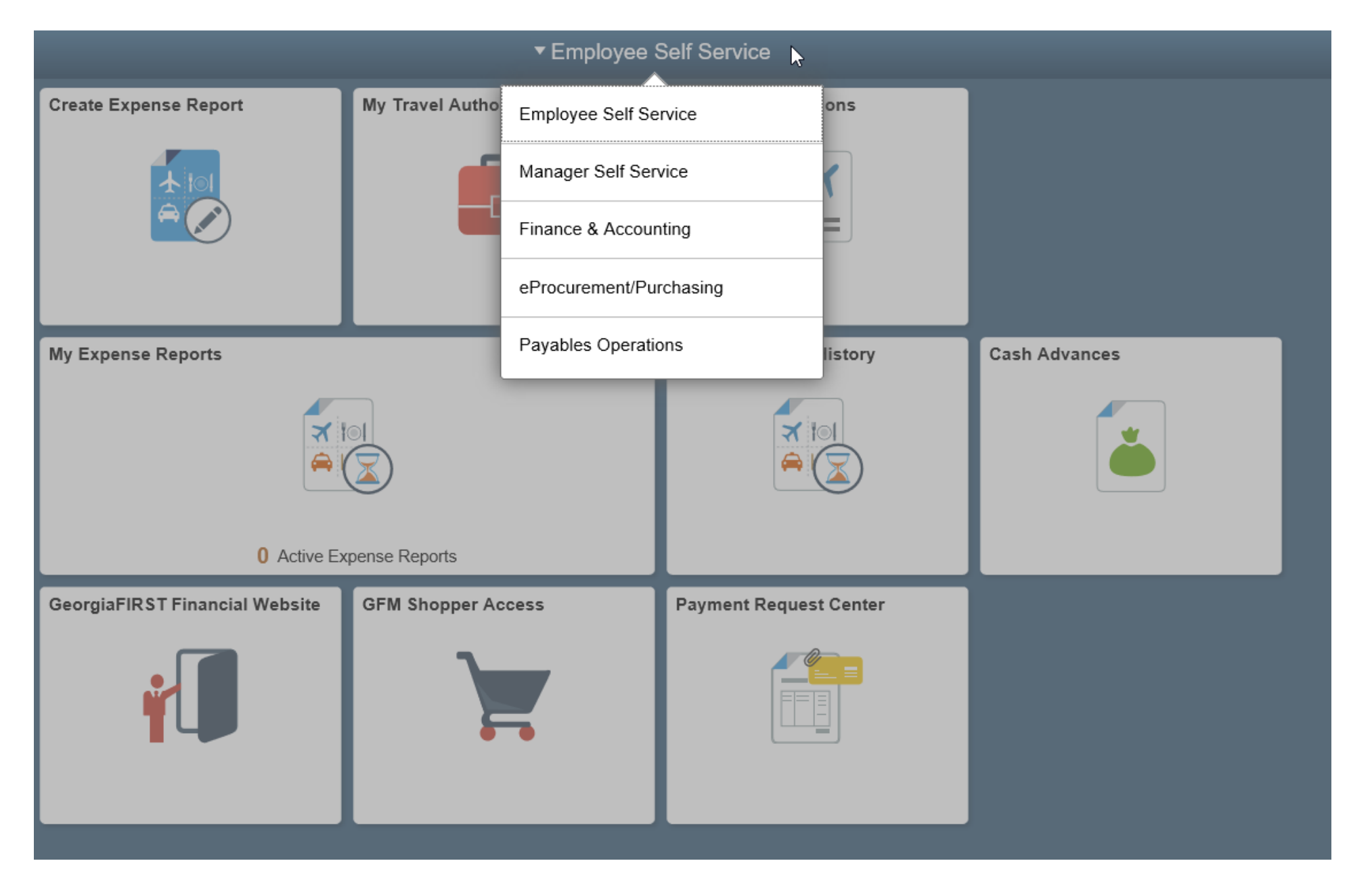

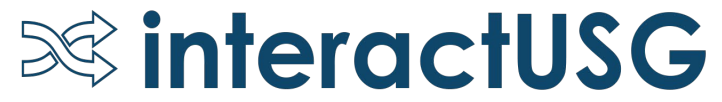

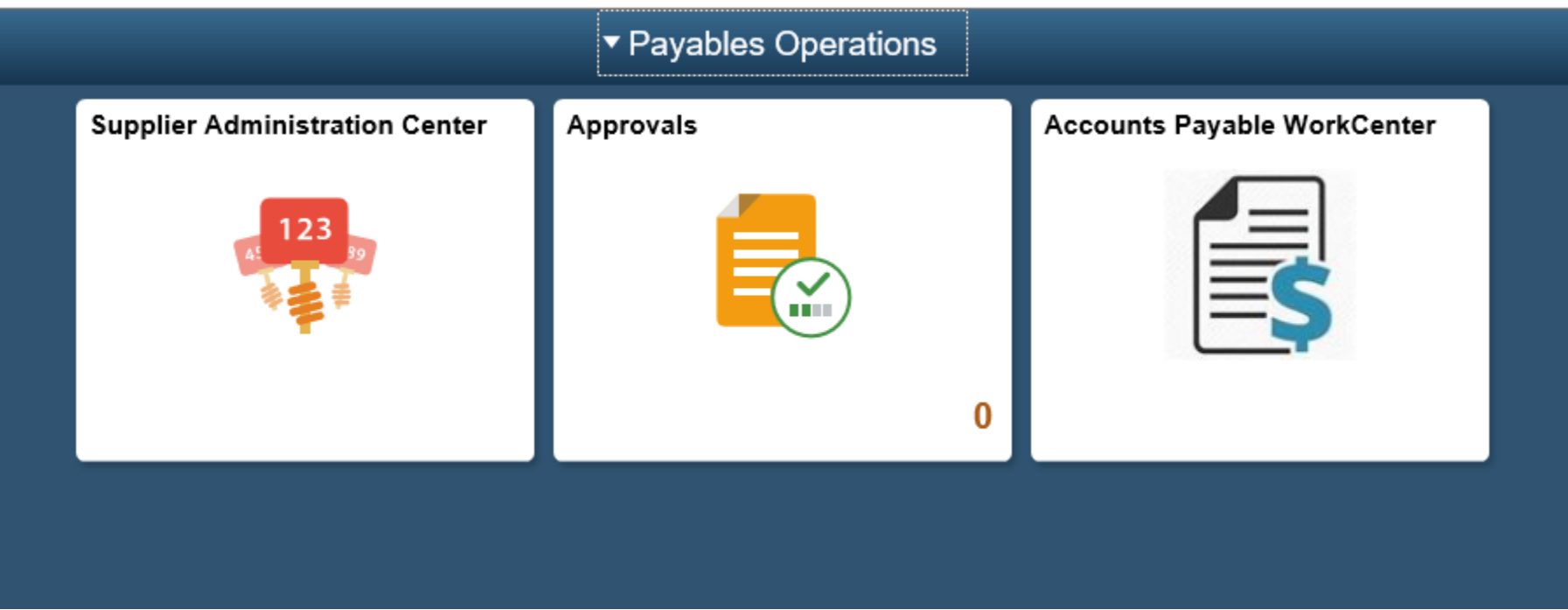

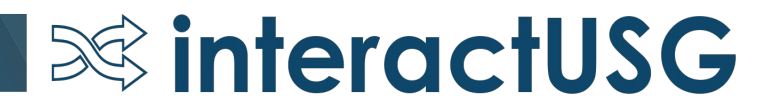

REL 5.50

- BOR\_AP\_OPEN\_LIAB query
	- Adding criteria so that only vouchers that begin with '05' are returned in query results.

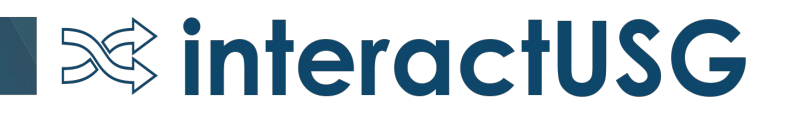

Known Issues – Hope to Resolve

- KI9.2-10- AP Issue with Updating Recycle Vouchers Created via Voucher Build
	- Oracle Fix has been delivered. Need to test to confirm fix works as expected
- KI9.2-97 AP: Voucher Spreadsheet Upload error
	- Unable to use Single Sign On
- KI9.2-101\_AP: Payment Inquiry Payment Reference ID results in Error

 $\infty$  interactUSG

• Currently works in Mozilla, but IE and Chrome still result in Error

Payment Request functionality

- 8 Institutions live on Payment Request
- 2 Institutions in process
- If your institution is interested, submit a ticket to ITS

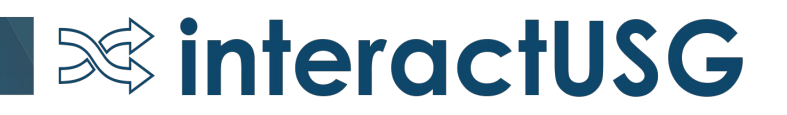

# Questions?

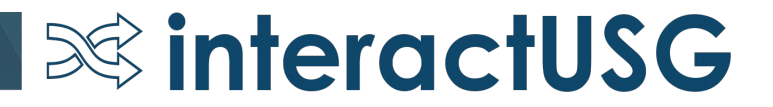